**Министерство науки и высшего образования Российской Федерации**

**Федеральное государственное бюджетное образовательное учреждение высшего образования Санкт-Петербургский горный университет**

**Кафедра строительства горных предприятий и подземных сооружений**

# **ИНФОРМАЦИОННЫЕ ТЕХНОЛОГИИ В СТРОИТЕЛЬСТВЕ**

*Методические указания к практическим занятиям для студентов бакалавриата направления 08.03.01* 

**САНКТ-ПЕТЕРБУРГ**

**2019** 

УДК 622:744(075.83)

**ИНФОРМАЦИОННЫЕ ТЕХНОЛОГИИ В СТРОИТЕЛЬСТВЕ:** Методические указания к практическим занятиям / Санкт-Петербургский горный университет. Сост. *Л.А. Голдобина.* СПб, 2019. 32 с.

Методические указания составлены в соответствии с разработанной на кафедре рабочей программой по дисциплине «Информационные технологии в строительстве» с учетом требований федерального государственного образовательного стандарта по подготовке бакалавров по направлению 08.03.01 «Строительство».

Методические указания предназначены для выполнения аудиторных практических работ, предусмотренных учебным планом, а также для самостоятельного приобретения навыков работы в программном продукте Autodesk Revit; содержат краткую информацию об информационном моделировании зданий (BIM), базовые приемы работы с функционалом программы на примере построения 3D-модели здания промышленного назначения и выполнения рабочей документации на основе построенной модели.

Предназначены для студентов бакалавриата направлений 08.03.01 «Строительство» и 07.03.01 «Архитектура» и специальности 08.05.01 «Строительство уникальных зданий и сооружений», учебными планами которых предусмотрено изучение дисциплин «Архитектура гражданских промышленных зданий и сооружений», «Архитектура», «Железобетонные и каменные конструкции», «Металлические конструкции», «Информационное моделирование (BIM) зданий и сооружений».

Научный редактор проф. *А.Г. Протосеня*

Рецензент проф. *А.И. Примакин* (Санкт-Петербургский университет МВД России)

#### **ВВЕДЕНИЕ**

Строительство – одна из основных отраслей народного хозяйства, обеспечивающая создание новых, расширение и реконструкцию действующих основных фондов. К основным видам деятельности инженеров строительных специальностей, в которых их профессиональный образовательный потенциал может быть реализован наиболее полно, относятся производственно-технологическая и проектно-конструкторская деятельность. Оба вида деятельности связаны со сбором и анализом графической информации, разработкой документации к ней.

Работа с графической документацией требует специальной подготовки, особых навыков и умений. Многие работы, проводимые в строительстве, непосредственно связаны с использованием современных информационных технологий. Современный уровень требований к будущим специалистам выделяет те компетенции, которые связаны с компьютерной графикой, умением работать с системами автоматизированного проектирования.

В настоящее время уже стал известным и внедряемым в России программный продукт Autodesk Revit, основанный на технологии информационного моделирования зданий (BIM: Building - Здание; Information - Информация; Modeling - Моделирование) и предназначенный для проектирования и управления данными о зданиях и сооружениях на всех этапах строительства.

Autodesk Revit — полно функциональное решение, объединяющее в себе возможности архитектурного проектирования, проектирования инженерных систем, строительных конструкций, а также моделирования строительства.

Autodesk CAD Revit позволяет создать хорошо скоординированную, согласованную и взаимосвязанную единую графическую информационную модель строительного объекта, с целью ее использования для: разработки концептуальной, технической и рабочей стадии строительного проекта; комплексного расчета и анализа строительных конструкций; выпуска чертежей на всех стадиях проектирования; составления ведомостей и спецификаций материалов и конструкций; оценки сметной стоимости строительства; заказа и изготовления материалов и оборудования; календарного планирования строительных работ; разработки проекта организации строительных работ; выбора оптимального конструктивного и технологического варианта строительства; визуального управления процессом возведения здания; управления и эксплуатацией самого здания и средств технического оснащения в течение всего жизненного цикла; управления зданием как объектом коммерческой деятельности; проектирования и управления реконструкцией или ремонтом здания, сносом и утилизацией здания [1-3, 5-7].

Дисциплина по выбору «Информационные технологии в строительстве» входит в вариативную часть Блока 1 учебного плана бакалавров, обучающихся по направлению 08.03.01 «Строительство». В результате изучения дисциплины «Информационные технологии в строительстве» студент должен:

#### *Знать:*

- современные информационные и компьютерные технологии и способы их использования в профессиональной деятельности;

- основные направления развития и использования информационных и компьютерных технологий в строительстве.

#### *Уметь:*

выполнять обработку, анализ и представление информации при решении задач профессиональной деятельности с использованием информационных и компьютерных технологий;

- использовать современные САПР при проектировании строительных объектов и конструкций различной сложности и назначения.

#### *Владеть навыками:*

навыками проектирования и строительных конструкций (изделий), включая методы расчетного обоснования, в том числе с использованием универсальных и специализированных программно-вычислительных комплексов и систем автоматизированного проектирования;

- методами испытаний строительных конструкций и изделий, методиками проведения экспериментов.

#### **1 ЦЕЛЬ**

Основная цель практических занятий - получение базовых знаний и навыков по работе в архитектурном шаблоне среды Revit путем построения трехмерной модели здания промышленного назначения и создания на основе этой модели архитектурно-строительного чертежа, отвечающего стандарту ГОСТ 21.501— 2011 СПДС [4].

Поставленная цель реализуется посредством выполнения следующих задач:

- ознакомиться с пользовательским интерфейсом Autodesk Revit;

- изучить инструменты моделирования в Revit и получить навыки по созданию нового проекта на основе архитектурного шаблона;

- создать трехмерную модель здания промышленного назначения, с обязательным выполнением основных элементов здания: фундаменты, несущие конструкции каркаса (колонны, балки, прогоны, фермы), ограждающие конструкции, крыша, лестницы, двери, витражи;

- получить навыки по редактированию типоразмеров и созданию новых типов в пользовательских семействах;

- получить навыки по созданию спецификаций;

- создать архитектурно-строительный чертеж на основе построенной модели здания: размещение видов на листе с нанесением необходимых размеров, редактирование видов, создание и редактирований аннотаций к видам, создание узлов, спецификаций, заполнение основной надписи.

#### **2 СОДЕРЖАНИЕ РАБОТЫ**

Методические указания представляют набор практических занятий, предусмотренных рабочей программой по дисциплине «Информационные технологии в строительстве»:

1. Создание нового проекта. Создание сетки координационных осей. Создание и изменение уровней;

2. Создание несущих колонн, балок, фундаментов, балочных систем, ферм, перекрытий и покрытий, наружных ограждений, лестниц, крыши;

3. Создание помещений и экспликации помещений;

4. Размещение планов, фасадов, разрезов, спецификаций на листе. Редактирование видов;

5. Работа со спецификациями. Создание и настройка спецификации. Редактирование спецификации;

6. Размещение здания на площадке: топо-поверхность; участки топоповерхности; разделение топоповерхности.

7. Основы визуализации проекта. 3D виды. Фоны 3D видов. Параметры отображения графики.

По варианту, предложенному преподавателем (см. Приложение А), выполнить трехмерную модель промышленного здания, а затем на ее основе разработать на формате А1 архитектурно-строительный чертеж в составе:

- главный фасад с нанесением высотных отметок;

- план 1-го этажа и разрезы с нанесением необходимых размеров;

- экспликация помещений;

- спецификация несущих конструкций;

- визуализация объекта.

#### **3 ПОРЯДОК ВЫПОЛНЕНИЯ РАБОТЫ**

3.1 Краткое знакомство с интерфейсом системы

Запустить программу. При первом запуске программы будет открыто *Последние файлы* (Рисунок 1), которое представлено тремя областями: *Проекты, Семейства, Ресурсы.* 

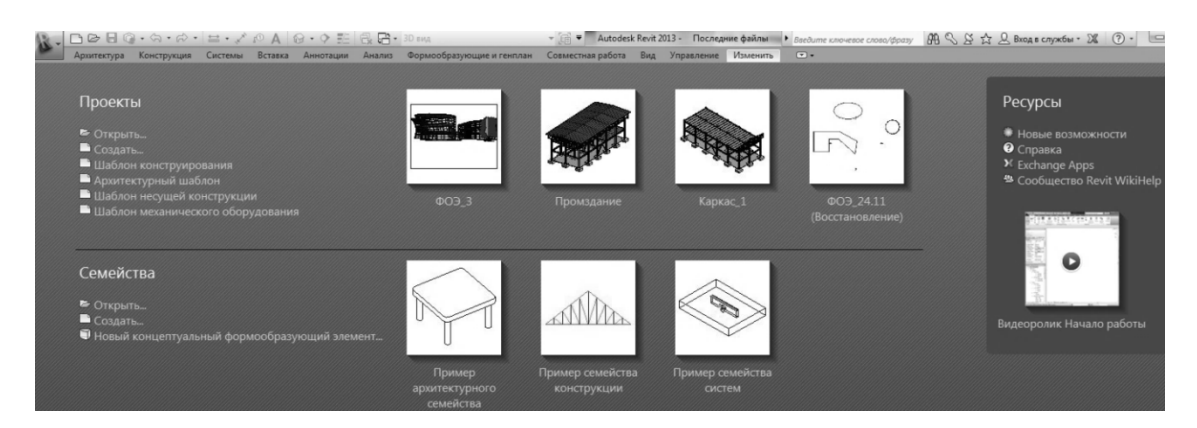

Рис. 1. Стартовый экран

Создать новый проект, что можно сделать тремя способами:

- через кнопку *Меню приложения* , которая находится в левом верхнем углу (рисунок 2),

*• Панель быстрого доступа* <del>□ □ □ □</del> ● □ △ • △ • *□* 

- через *Архитектурный шаблон* **-** Архитектурный шаблон <sub>, расположенный в ок-</sub> не *Последние файлы.*

Затем необходимо сохранить проект со своим именем (*Сохранить как*) (рисунок 3).

Основные элементы интерфейса представлены на рисунке 4:

- *Меню приложения* обеспечивает доступ к таким часто выполняемым операциям с файлами, как "Создать", "Открыть" и "Сохранить". Кроме того, оно позволяет управлять файлами с помощью усовершенствованных инструментов, таких как "Экспорт" и "Публикация";

 – *Панель быстрого доступа* содержит такие часто используемые инструменты, как Создать, Сохранить, Открыть, Печать; панель можно пополнить и другими командами, а также перенести вниз экрана (по желанию пользователя);

 - *Инфоцентр* – это функция, используемая в некоторых продуктах Autodesk, с помощью которой можно получить доступ к различным источникам информации для продукта;

 - *Панель параметров* расположена под лентой. Содержимое панели параметров меняется в зависимости от используемого инструмента или выбранного элемента;

– *Выбор типа* позволяет выбрать элементы для применения в модели;

 – *Палитра свойств* — это немодальное диалоговое окно, в котором можно просматривать и изменять параметры, определяющие свойства элементов в программе Revit;

 – в *Диспетчере проектов* отображается логическая иерархия всех видов, спецификаций, листов, семейств, групп и других элементов текущего проекта. Разворачивая категории, можно получить доступ к их вложенным элементам;

 – *Строка состояния* расположена вдоль нижней стороны окна приложения. При использовании инструмента в левой части строки состояния отображаются подсказки и советы по выполняемым операциям. Если в графической области навести курсор на элемент, в строке состояния отображается название его семейства и типоразмер;

 - *Панель управления видом* находится в нижней части *Окна вида* над *Строкой состояния*;

 – *Область рисования* Revit служит для отображения видов (а также листов и спецификаций) текущего проекта. При открытии каждого нового вида по умолчанию он разворачивается на всю область рисования и отображается поверх всех остальных открытых видов. Остальные виды при этом также являются открытыми, но они не видны за активным видом;

 – *Лента* отображается при создании или открытии файла. Она содержит все инструменты, необходимые для создания проекта или семейства;

12 *– Вкладки Ленты* (Архитектура; Конструкция; Системы; Вставка; Аннотации; Анализ; Формообразующие и генплан; Совместная работа; Вид) содержат все инструменты для создания модели и графической документации.

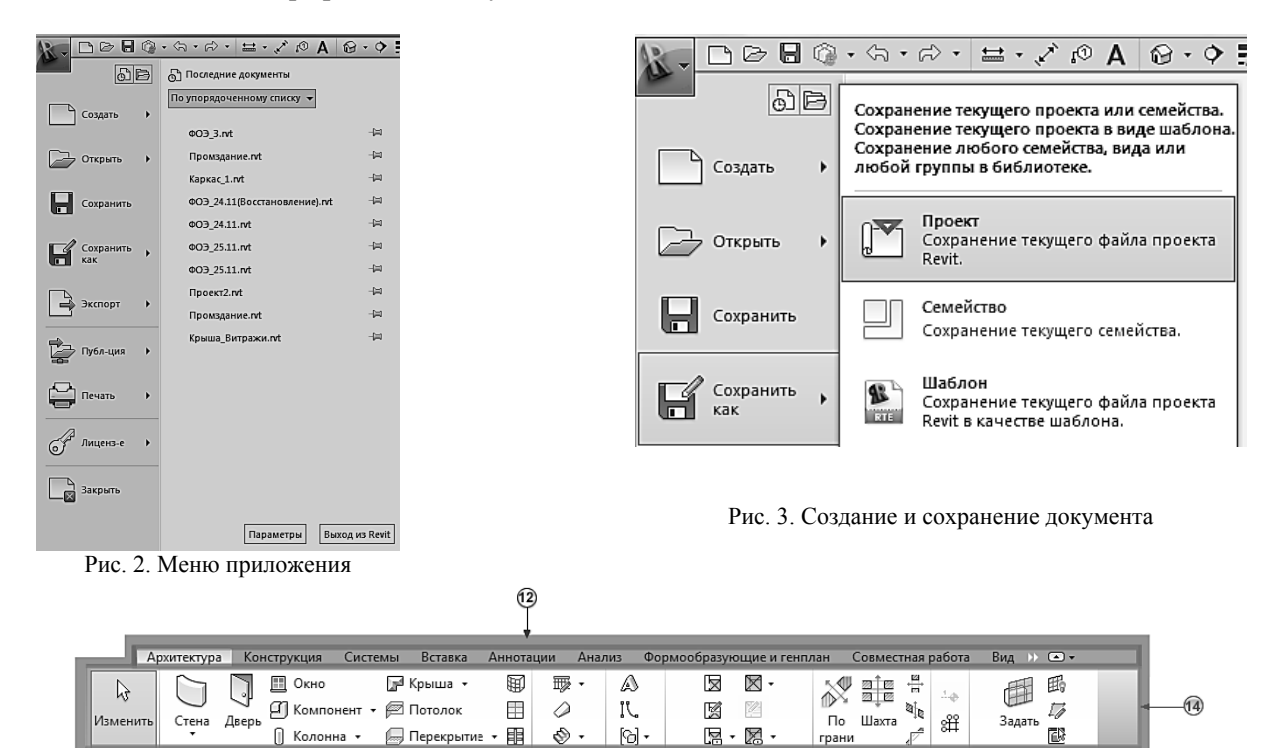

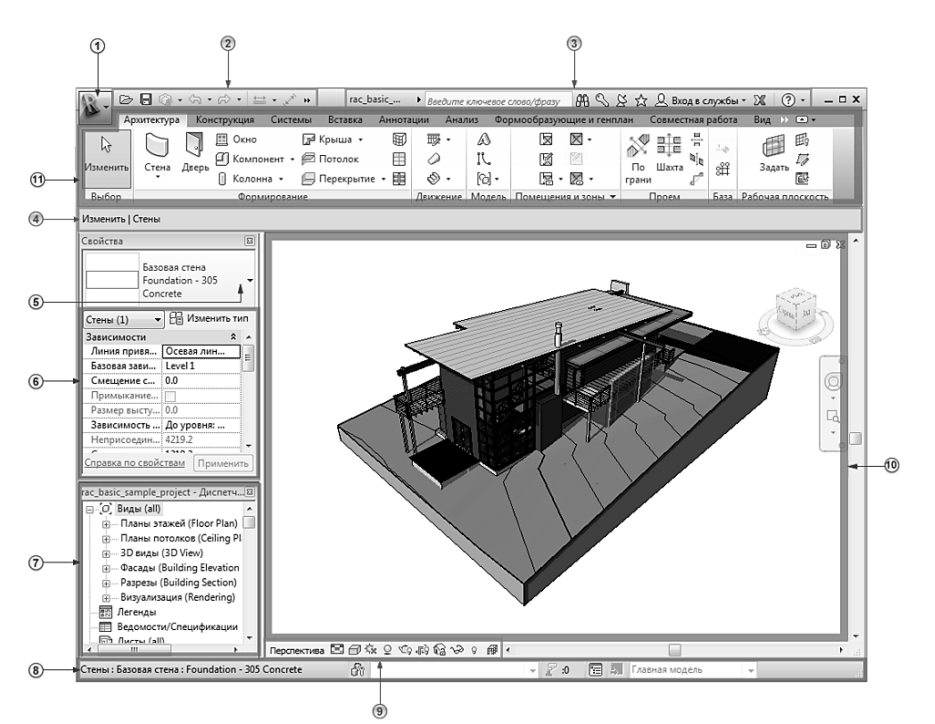

Движение Модель Помещения и зоны •

Проем

База Рабочая плоскость

Выбор

Формирование

 $\sqrt{5}$ 

1- Меню приложения; 2 – Панель быстрого доступа; 3 – Информационный центр; 4 – Панель параметров; 5- Выбор типа; 6- Палитра свойств; 7- Диспетчер проектов; 8 – Строка состояния; 9 – Панель управления видом; 10 – Область рисования; 11 – Лента; 12 – Вкладки Ленты; 13 – Контекстная вкладка Ленты; 14 – Инструменты текущей вкладки Ленты; 15 – Панели на ленте

Рис. 4. Основные элементы интерфейса

3.2 Создание модели промышленного здания

3.2.1 Создание сетки координационных осей

Создание сетки координационных осей выполняется в следующем порядке:

*Лента* Вкладка *Архитектура* Инструментальная панель *База Сетка Рисование*.

В *Плане этажей Диспетчера проектов* выберите *Уровень 1* и с помощью инструментов  $Z \subset G$ 

 $\begin{array}{c} \mathcal{L} & \mathcal{L}^{\circ} & \mathcal{L}^{\circ} \\ \mathcal{L}^{\circ} & \mathcal{L}^{\circ} & \mathcal{L}^{\circ} \end{array}$ *Рисования* (Линия , Выбрать линии , Дуга) выполните построение горизонтальных и вертикальных осей сетки в соответствии с размерами, указанными в задании

(Рисунок 5).

После создания первой оси остальные оси можно построить, используя команды «Копирование» или «Массив», находящихся на панели «Редактирование»:

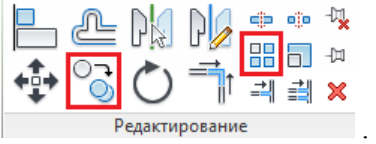

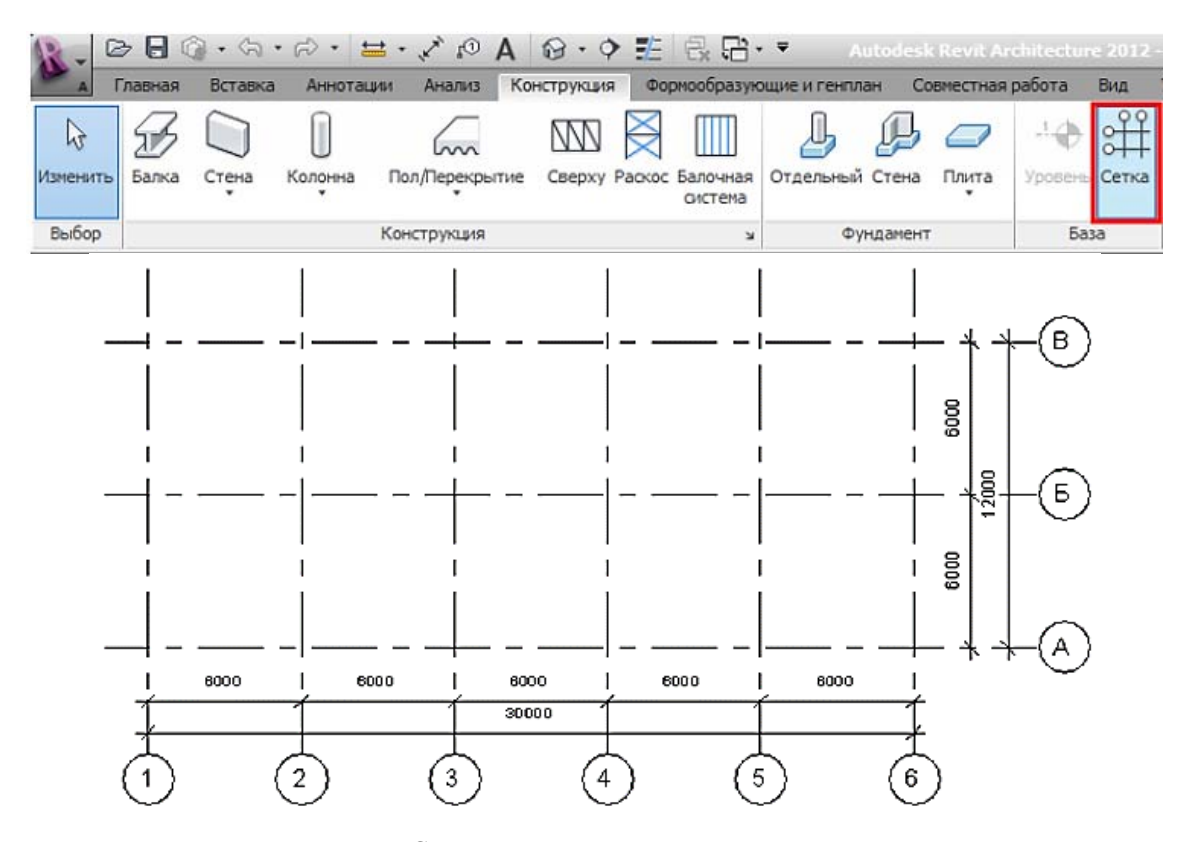

Рис. 5. Создание сетки координационных осей

#### 3.2.2 Создание уровней

Активизируйте любой из *Фасадов* в *Диспетчере проектов* (Южный, Северный, Западный; Восточный) и создайте в нем *Уровни* в соответствии с высотными отметками, указанными в задании (рисунок 6).

Создание уровней выполняется аналогично операции по созданию сетки осей: *Лента* Вкладка *Архитектура* Инструментальная панель *База Уровень Рисование*.

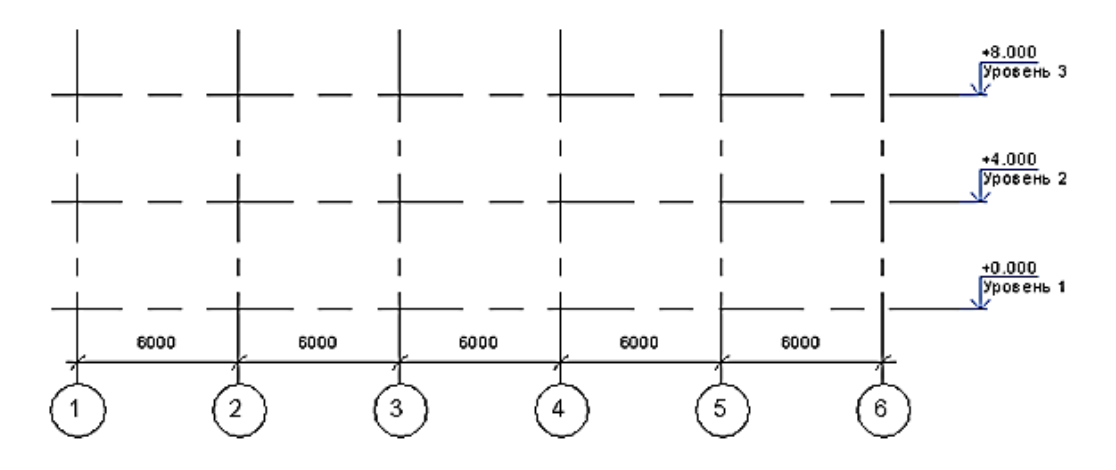

Рис. 6. Создание уровней

#### 3.2.3 Размещение несущих колонн

Перейдите на план этажа "Уровень 1".

Загрузите в проект несущие колонны: *Лента* Вкладка *Вставка* Инструментальная панель *Загрузка из библиотеки Загрузить семейство:* 

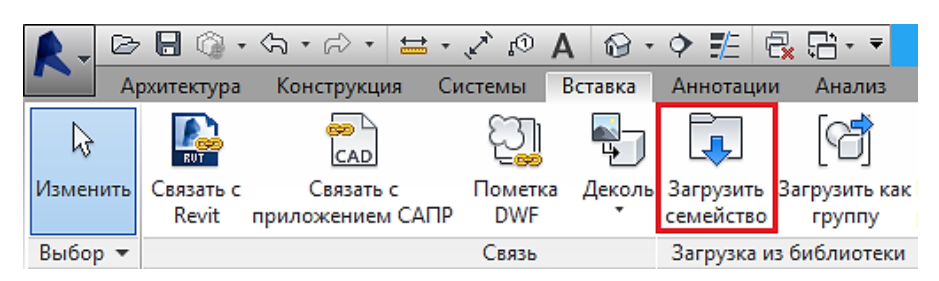

В диалоговом окне *Загрузить семейство* перейдите по пути: *Несущие колонны Сталь Для России* Выберите файл "Двутавровая балка (ГОСТ 26020-83)- Колонна.rfa" и нажмите "Открыть".

В появившемся окне "Задание типов" выберите типоразмер "I 40K3" и нажмите "OK":

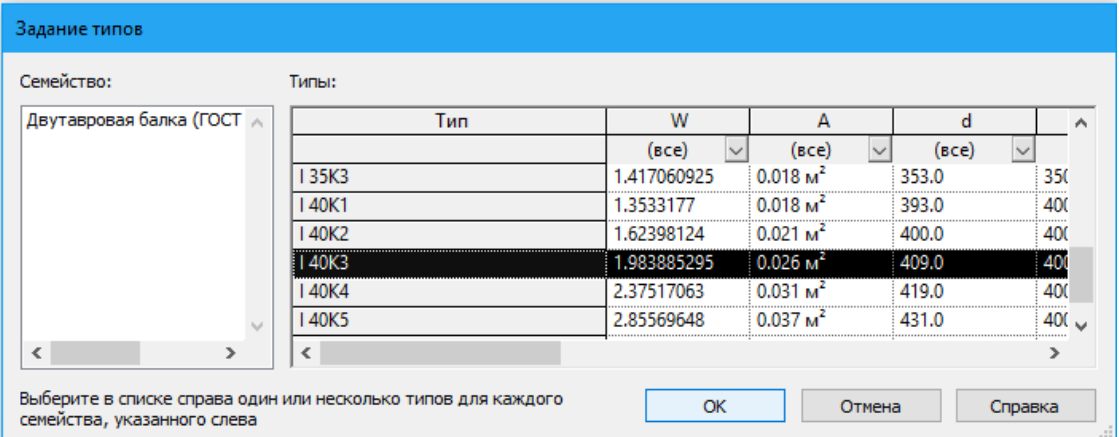

Затем выполните создание колонн на Уровне 1: Лента  $\rightarrow$  Вкладка *Конструкция*  $\rightarrow$ *Колонна*.

Можно установить каждую колонну в отдельности, однако существует более простое решение, посредством инструмента "На линиях сетки" (рисунок 7).

Выберите рамкой все линии сетки. Нажмите пробел, если необходимо изменить ориен-

 $\vee$  X **Готово Отмена** 

тацию колонн. Нажмите "Готово" **Несколько** В результате должны получить модель, показанную на рисунке ниже (рисунок 7).

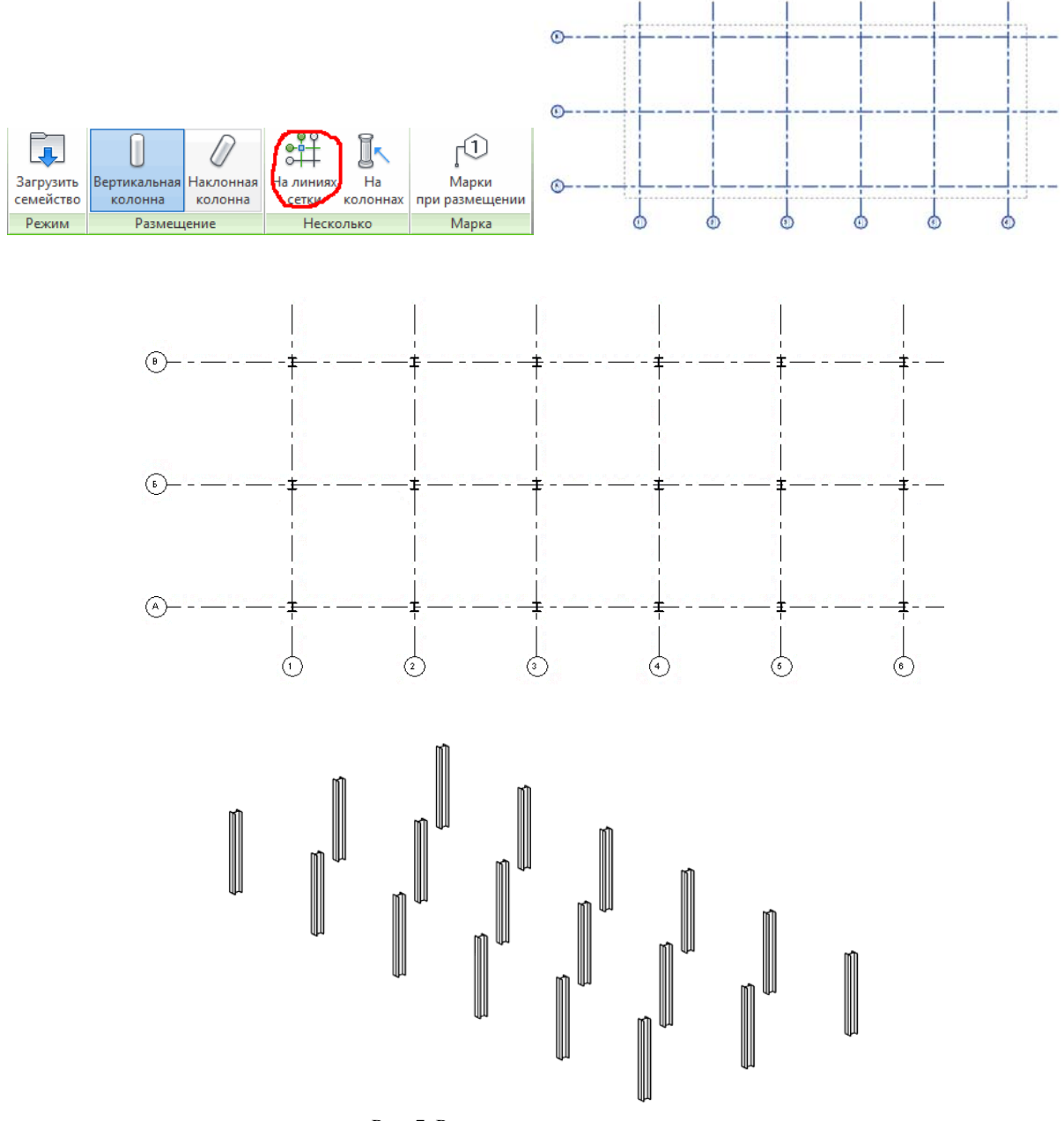

Рис. 7. Размещение несущих колонн

3.2.4 Размещение отдельно стоящих фундаментов

Данную операцию можно выполнить на 3D виде или на Уровне 1: *Лента* → Вкладка *Конструкция Фундамент Отдельный* .

Загрузите семейство фундаментов аналогично тому, как загружались несущие колонны: *Фундамент несущей конструкции* «Оголовок штабеля - Прямоугольного сечения. rfa». Нажмите "Открыть" (рисунок 8).

На появившейся контекстной вкладке зеленого цвета "Изменить | Координаты Отдельный фундамент" выберите инструмент "На колоннах" (панель "Несколько"):

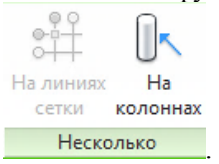

Выберите рамкой все колонны и нажмите кнопку "Готово". В результате должны получить изображение представленное на рисунке 8.

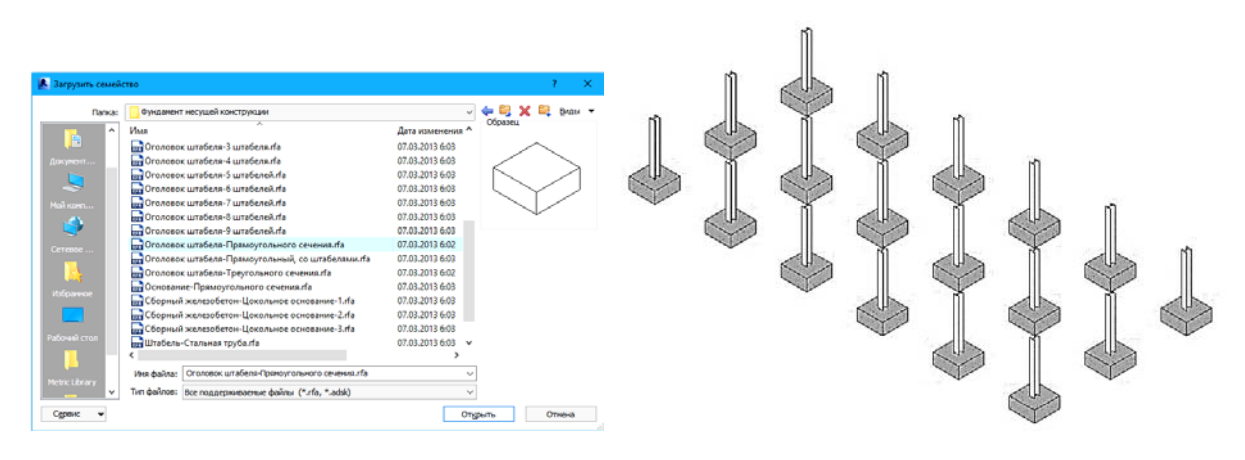

Рис. 8. Размещение фундаментов

#### 3.2.5 Размещение главных балок

Балки можно размезщать как на 3D виде, так и на плане (на Уровне 2).

Для размещения балок на 3D виде: Перейдите на 3D вид *Лента* Вкладка *Конструкция Балка*.

На появившейся вкладке "Изменить | Координаты Балка" выберите команду "Загрузить семейство".

Загрузите семейство по следующему пути: *Каркас несущий Сталь Для России* Выберите семейство "Двутавр широкополочный (ГОСТ 26020-83).rfa" и нажмите "Открыть".

В появившемся окне "Задание типов" укажите типоразмер "I 40H1" и нажмите "ОК". На панели параметров установите следующие настройки:

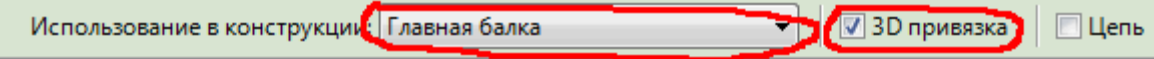

Установите флажок "3D привязка", в противном случае, на 3D виде невозможно будет привязаться к колоннам.

Для размещения балки укажите мышкой начало и конец балки, привязавшись к верху колонн.

Быстрее выполнить размещение колонн по выбранным осям на плане.

Для моделирования на плане: удалите созданную балку; перейдите на план этажа "Уровень 2"; Вкладка *Конструкция Балка*.

Проверьте, чтобы в списке типоразмеров была выбран типоразмер "Двутавр широкополочный (ГОСТ 26020-83) : I 40H1". На появившейся контекстной вкладке зеленого

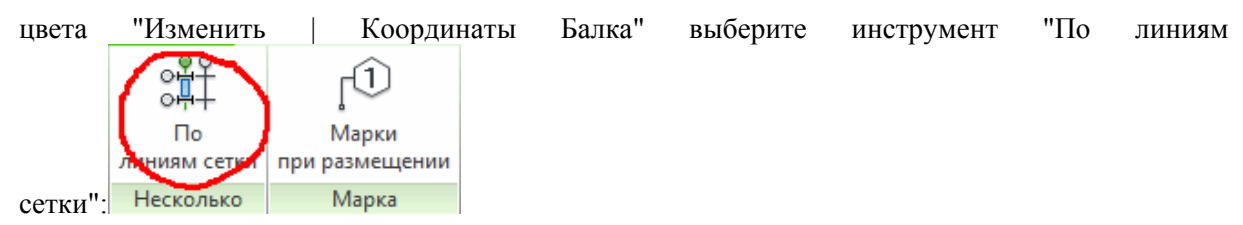

На плане выберите все оси (можно выбрать рамкой все - Revit выделит только оси) и нажмите "Готово". В результате должны получить модель, представленную на рисунке 9.

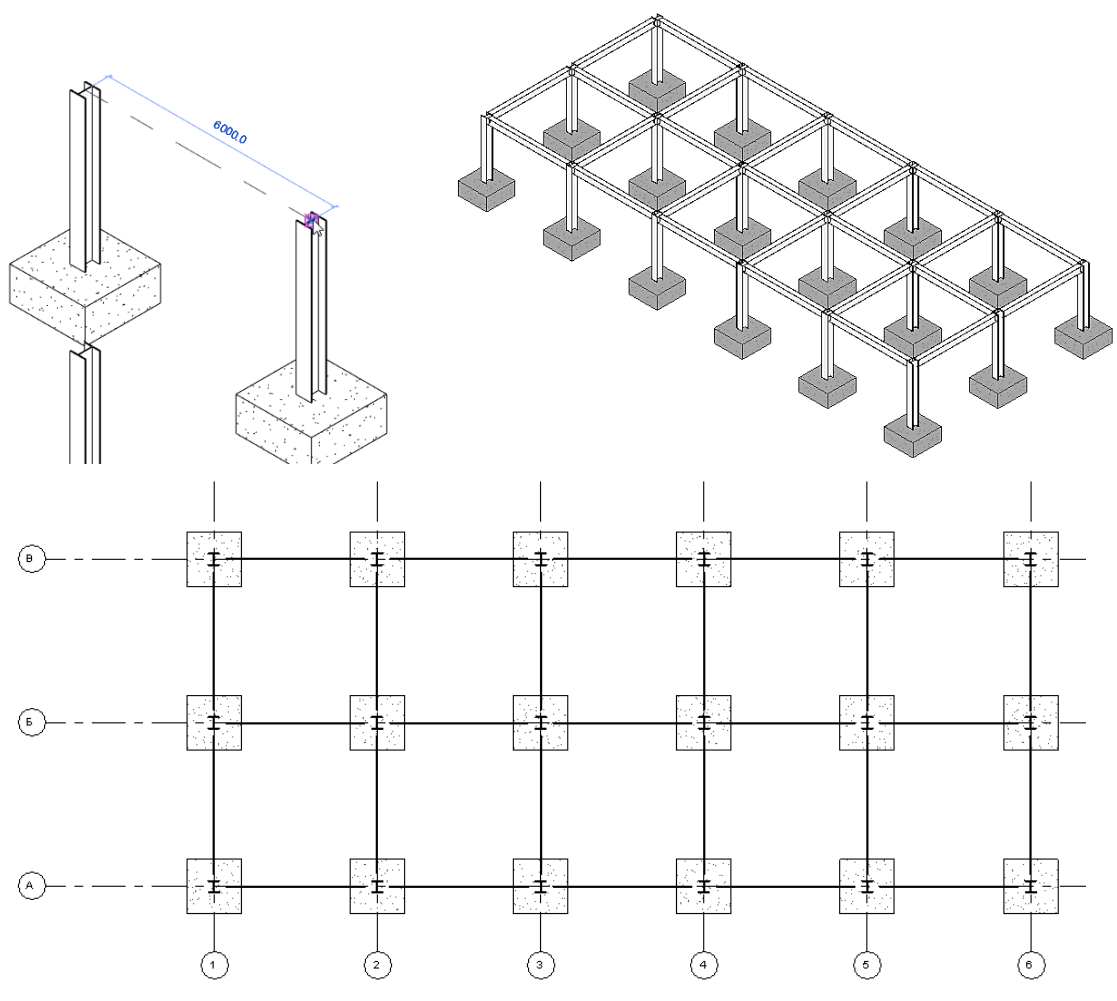

Рис. 9. Размещение балок

3.2.6 Размещение балочных систем

Перейдите на план этажа "Уровень 2" и выберите необходимый инструмент: *Лента* Вкладка *Конструкция Балочная система*.

```
На панели параметров установите следующие значения: 
Тип балки: 305x165x40UB ~
                           Выравнивание: Центр
                                                                                       |4Правило компоновки: Фиксированно \vee
```
Установите балочные системы как показано на рисунке 10. Для того чтобы расположить элементы балочной системы параллельно поперечным координационным осям («цифровым»), подведите курсор к балке, расположенной параллельно этим же осям (то есть «цифровым»).

Схема расположения балок будет показана зелеными пунктирными линиями. Если результат вас удовлетворяет, нажмите 1 раз левую кнопку мыши. После создания всех балочных систем нажмите «Esc».

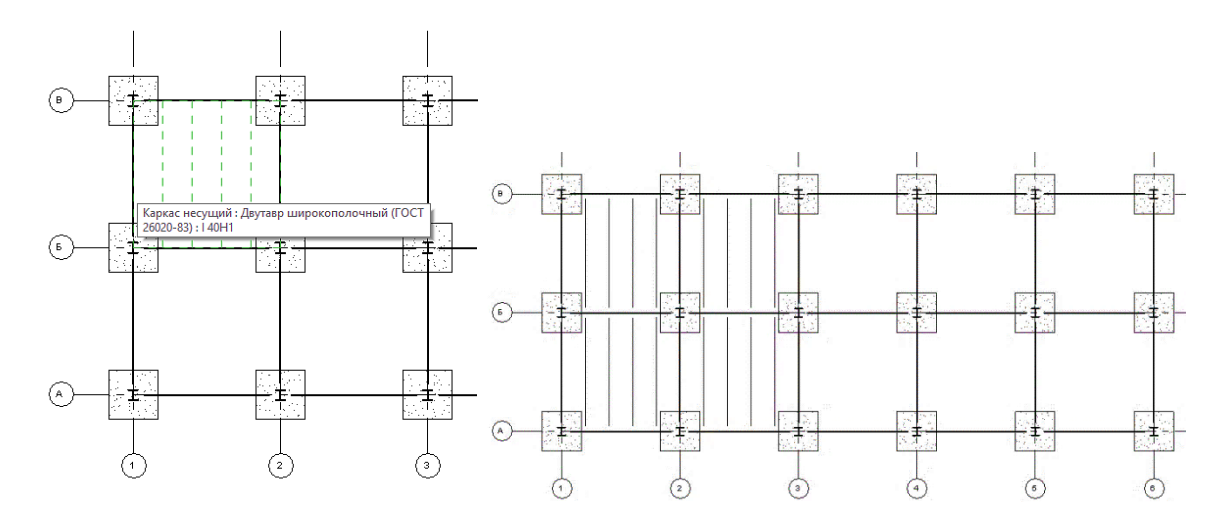

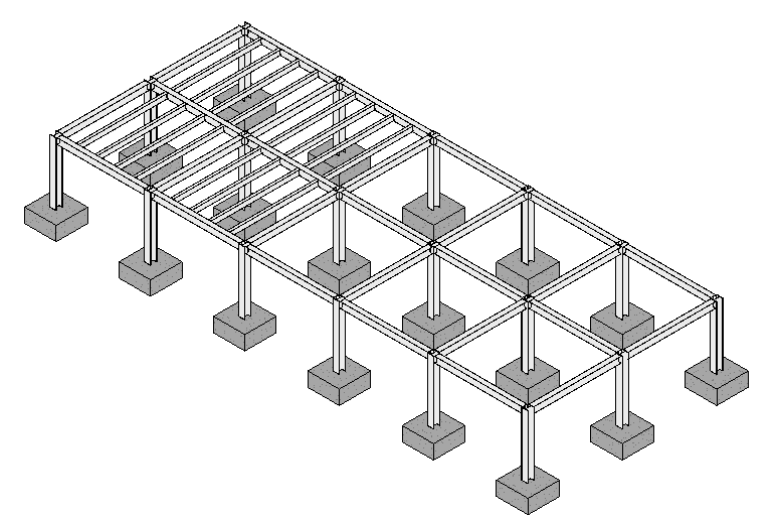

Рис. 10. Размещение балочной системы

3.2.7 Копирование созданной модели на второй этаж

Для создания несущих конструкций 2-го этажа необходимо скопировать все кроме фундаментов следующим образом:

1. Перейдите на 3D вид и с помощью видового куба установите вид "Перед";

2. С помощью секущей рамки (справа налево) выделите все, кроме фундаментов и скопируйте выделенные элементы на "Уровень 3";

3. Для создания балочных систем на верхнем этаже перейдите на план этажа "Уровень 3";

4. Для отображения уже существующих балочных систем на панели управления видом установите уровень детализации "Высокий". Создайте еще 6 балочных систем с теми же параметрами или выполните копирование имеющихся балочных систем. В результате должна получиться модель, представленная на рисунке 11.

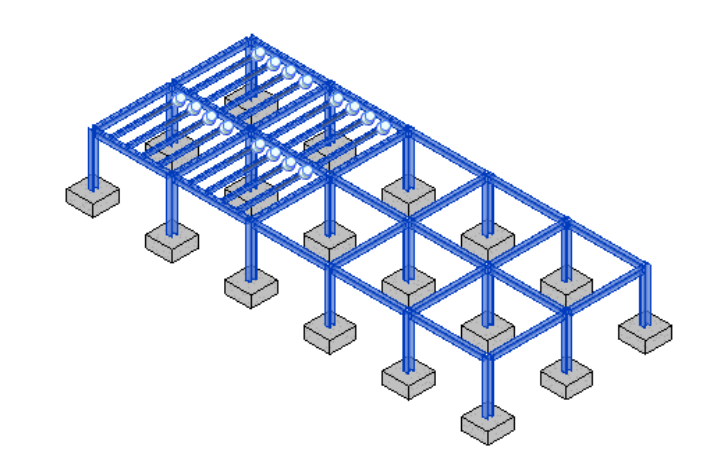

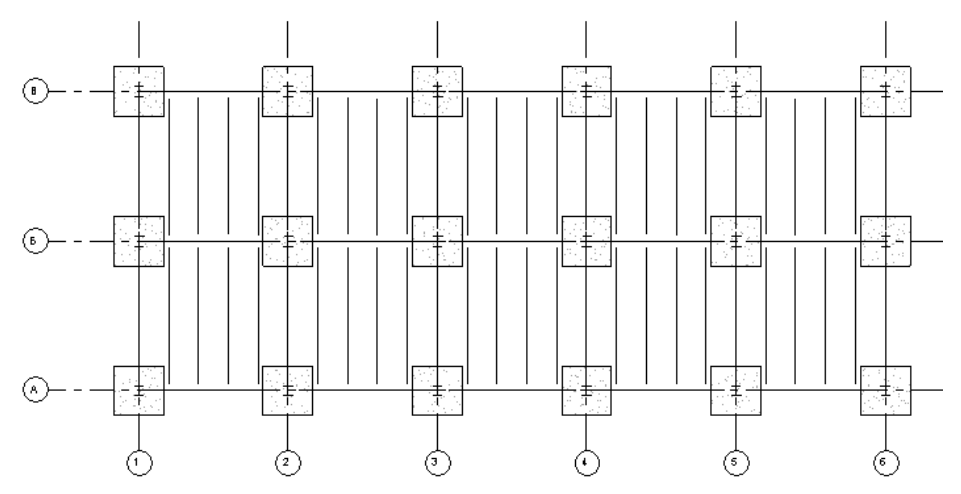

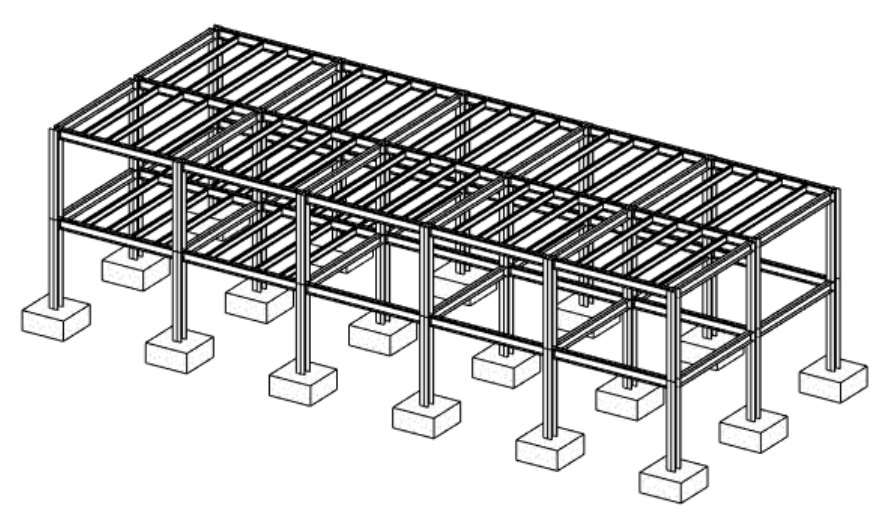

Рис. 11 Создание несущих конструкций 2-го этажа

# 3.2.8 Создание перекрытий

лано **<u>воздания перепритии</u>**<br>Перейдите на план этажа "Уровень 1" и установите уровень детализации "Высокий". Это позволит видеть геометрию колонн.

Создаваемое перекрытие должно быть выполнено монолитным толщиной 150 мм.

Создайте "Перекрытие: несущее": *Лента* ⟶ Вкладка *Конструкция Перекрытие: несущее*.

При создании эскиза перекрытия необходимо предусмотреть отверстия под колонны (см. рисунок 12).

После создания перекрытия обратите внимание, что оно пересекает фундамент. Следовательно, его нужно поднять вверх на расстояние равное его толщине: выберите перекрытие и в его свойстве "Смещение от уровня" задайте значение 150 (по умолчанию обычно создается перекрытие "Типовой 150").

Скопируйте данное перекрытие на "Уровень 2" и "Уровень 3". Отредактируйте перекрытие на этаже "Уровень 2" таким образом, чтобы оно находилось в пределах балочных систем. В результате должна получиться модель, представленная на рисунке 12.

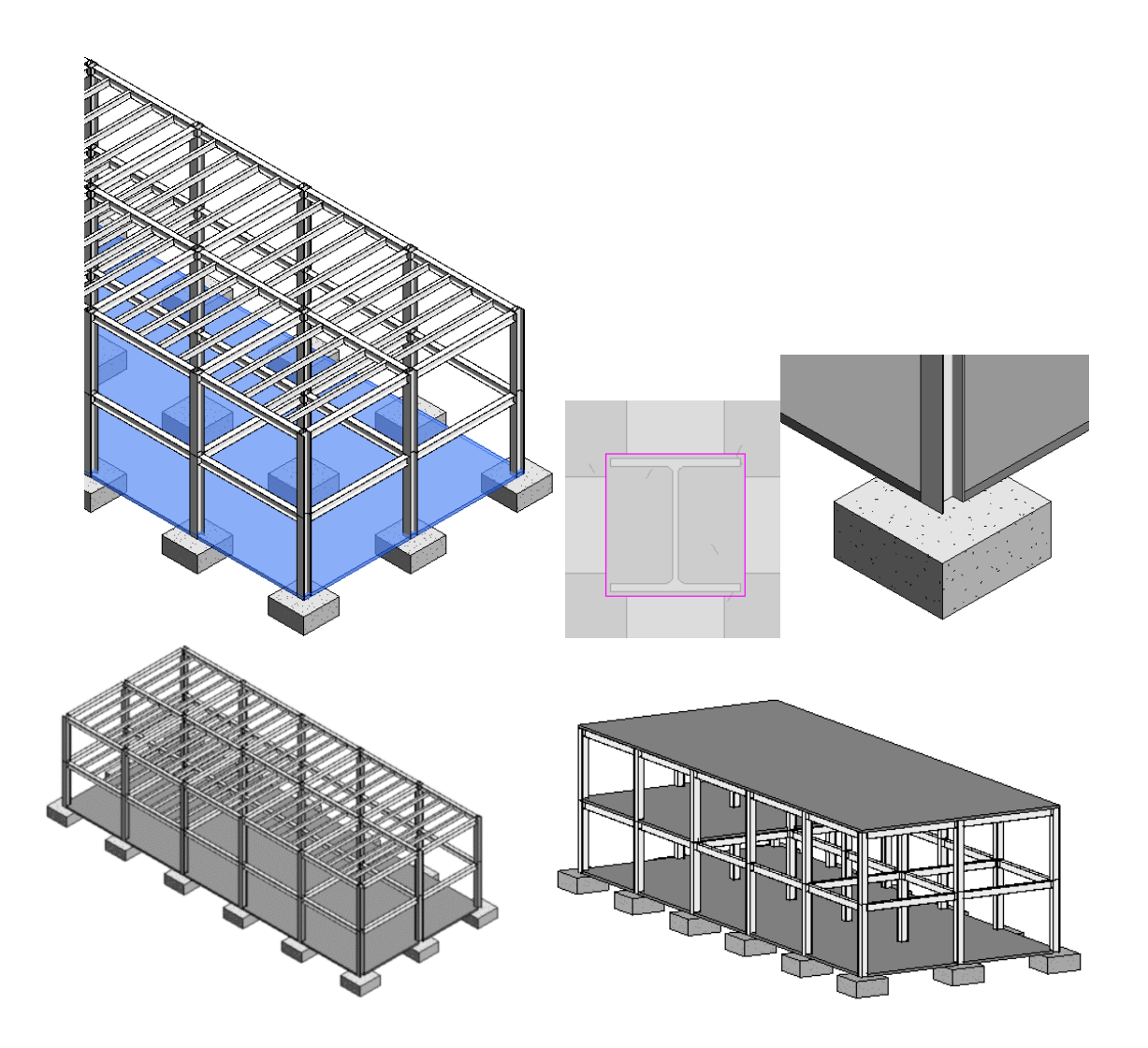

Рис. 12. Создание перекрытия 1-го этажа

3.2.9 Создание вертикальных связей (раскосов)

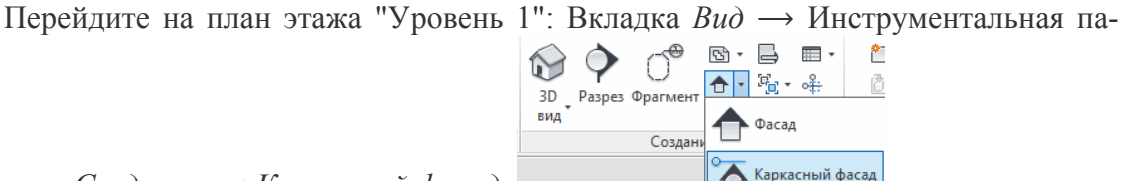

нель *Создание* <sup>⟶</sup> *Каркасный фасад*: .

Отличие *Каркасного фасада* от обычного *Фасада* в том, что он ориентируется по оси. Область его видимости ограничивается осями слева и справа.

Наведите курсор на ось "А" между осями "3" и "4", выберите такое положение, чтобы маркер фасада был направлен «вверх (условно)» (то есть, на фасад) и нажмите левую кнопку мыши.

Перейдите на данный фасад (*Диспетчер проектов*: "Фасад 1-а"). На панели управления видом поставьте уровень детализации Высокий.

Раздвиньте границы видимости влево и вправо, так чтобы колонны были видны полностью (рисунок 13).

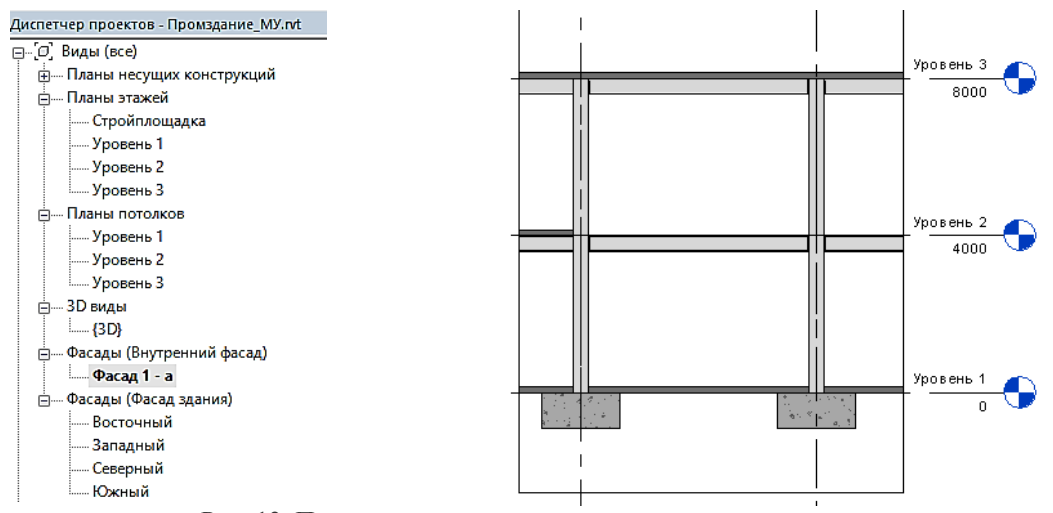

Рис. 13. Подготовка плоскости для размещения раскосов

Далее: Вкладка *Конструкция* → Раскос → Загрузить семейство.

В диалоговом окне "Загрузить семейство" перейдите по следующему пути:

*Каркас несущий* → Сталь → Для России и выберите необходимый профиль, например, "Двойной уголок (ГОСТ 8509-93) Балки".

В появившемся окне "Задание типов" выберите нужный типоразмер, например, "LL160х18х18" и нажмите "ОК". Создайте два раскоса (процесс создания показан на рисунке 14). Обратите внимание, для размещения раскосов необходимо указать точки на пересечениях колонн, «Уровня 1» и в центре сечения балки.

Выполнить аналогично размещение раскосов по осям «Б» и «В».

#### 3.2.10 Размещение фермы и редактирование узлов

Перед размещением ферм необходимо поднять колонны. Для этого перейдите на 3D вид и сориентируйте модель с помощью *Видового куба* так, чтобы она была видна с какого-либо фасада (например, на грани "Перед").

С помощью секущей рамки (справа налево) выделите колонны второго этажа. На *Панели свойств* установите *Смещение сверху*, равное "500".

Перейдите на план этажа "Уровень 3" и создайте 4 опорные плоскости на расстоянии 1500 *мм* от ближайших осей так, как показано на рисунке 15: Вкладка *Архи-*

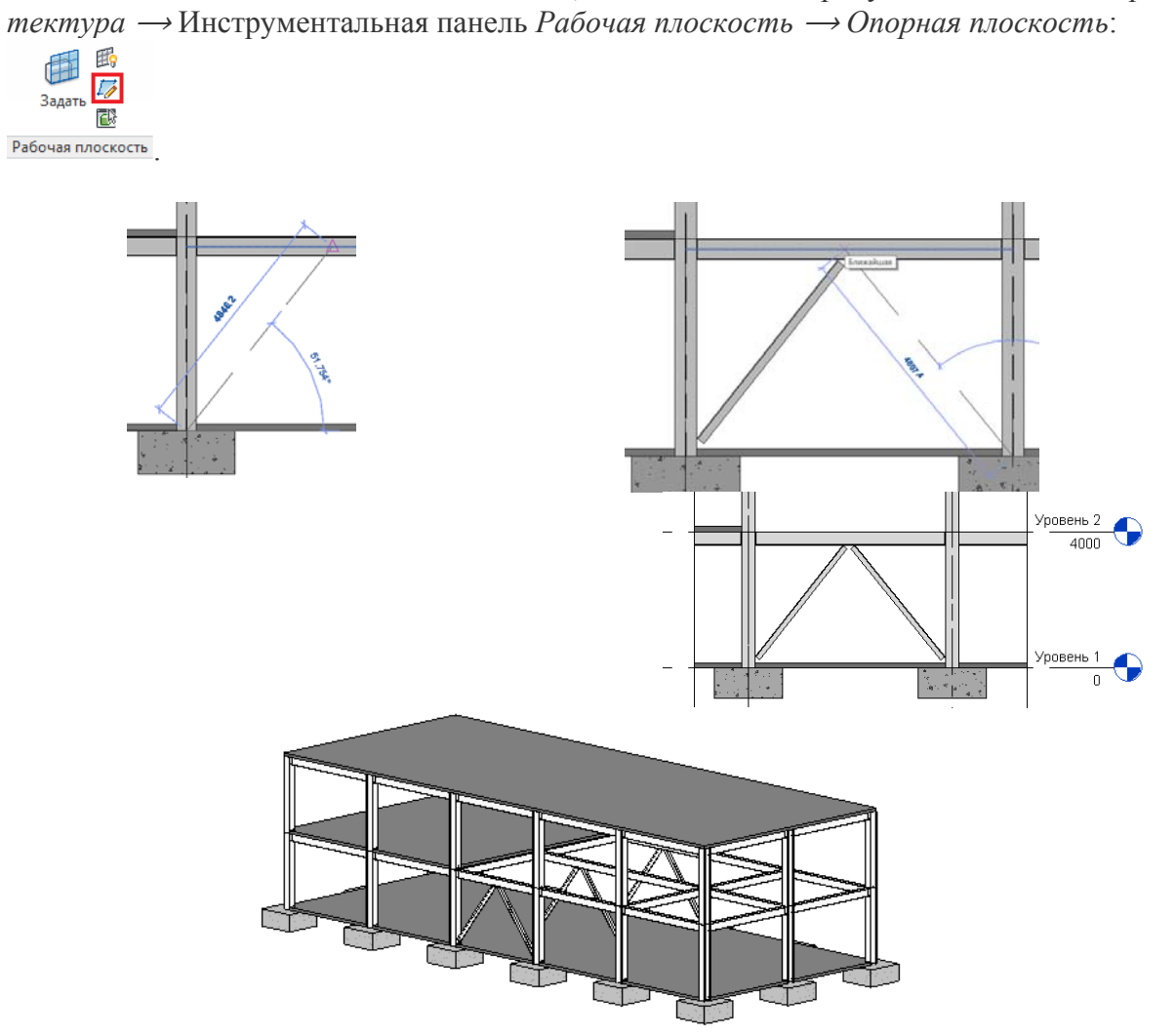

Рис. 14. Создание раскосов

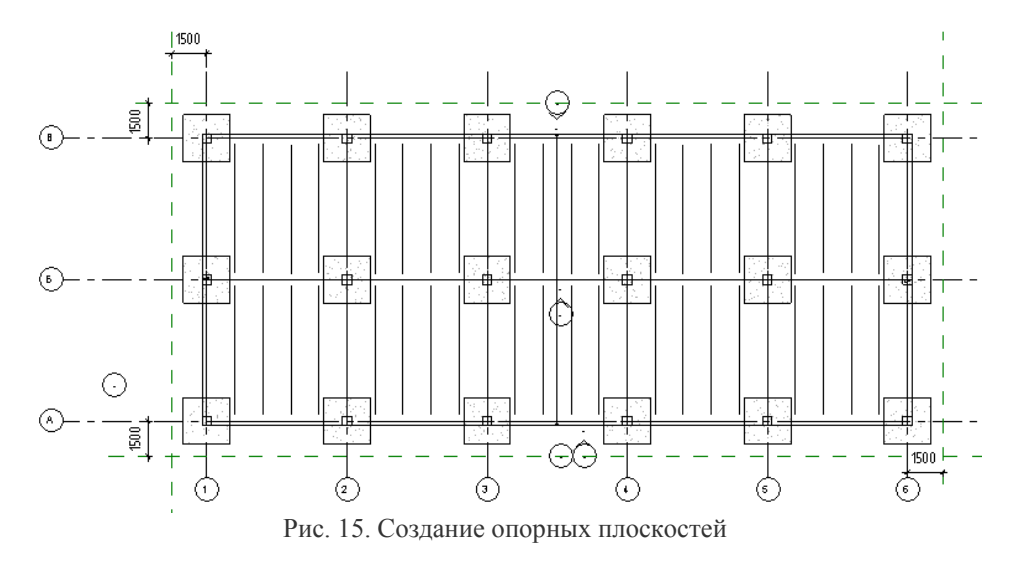

Загрузите следующие семейства ферм и балок: "Ферма Уоррена с криволинейным верхним поясом -10 панелей" (Папка "Фермы" стандартной библиотеки семейств) и "Двутавровая балка с широкими полками (ASTO20-93) Балки", типоразмер I 20H1 (Каркас несущий →  $C$ таль → Для России).

Перейдите на план этажа "Уровень 3": Вкладка *Конструкция* → Ферма → "Ферма Уоррена с криволинейным верхним поясом -10 панелей".

Укажите положение фермы вдоль оси «6» на пересечении оси «6» с опорными плоскостями.

Выберите созданную ферму и в окне свойств нажмите "Изменить тип". В появившемся окне "Свойства типа" для всех параметров "Тип несущего каркаса" (их четыре: верхние и нижние пояса, раскосные решетки, стойки) установите "Двутавровая балка с широкими полками (ASTO20-93) Балки: I 20H1" и нажмите "ОК" (рисунок 16).

Сместите положение фермы на 500 мм по высоте, для чего на *Панели свойств* укажите значение "500" в «Смещении начального уровня» и «Смещении конечного уровня» (рисунок 16).

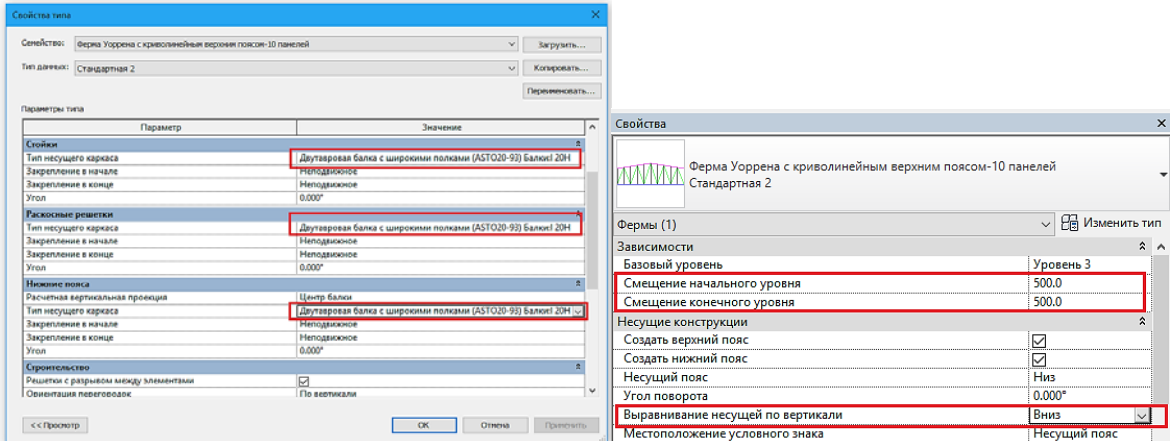

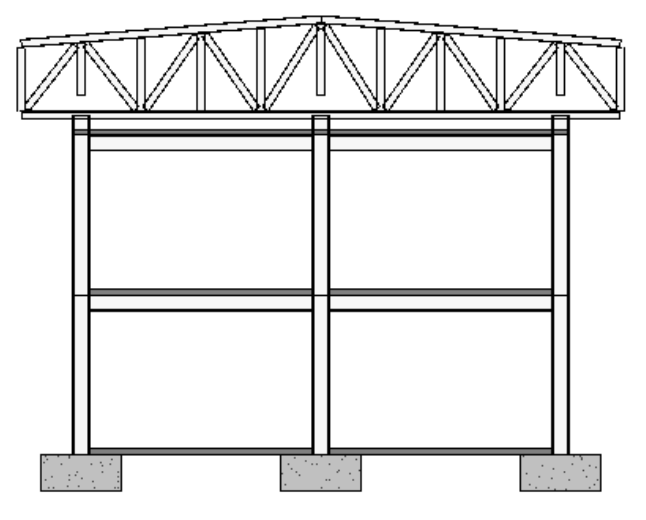

Рис. 16. Корректировка положения фермы и задание профиля стержней

Параметру "Выравнивание несущей по вертикали" задайте значение «Вниз» (рисунок 16).

Перейдите на фасад "Восточный". очевидно, что геометрия фермы несколько не удовлетворяет нашим представлениям: крайние левую и правую стойки можно спрятать заподлицо с плоскостью; стойки над колоннами не доходят до нижнего пояса фермы; раскосы и стойки пересекаются (рисунок 17). Поэтому следует выполнить некоторые исправления узлов фермы.

Порядок действий:

1. Наведите курсор на крайнюю правую стойку и, последовательно нажимая «Tab», добейтесь ее подсветки (рисунок 18). Левой кнопкой мыши выполните выбор. Нажмите на появившийся значок закрепления, для того чтобы разрешить изменение положения. Используя инструмент "Выровнять" на панели "Редактирование" выровняйте стойку: правая грань стойки должна совпадать с правой опорной плоскостью. Выполните эти же действия для вертикальной левой стойки.

Подобным образом выровняйте низ трех стоек над колоннами по нижнему уровню остальных стоек.

Для создания врезки раскосов в стойке выберите инструмент *Врезка* на Вкладке *Геометрия: Изменить* → *Врезка* → *Сформировать врезку* (рисунок 19).

Укажите сначала раскос (его геометрия будет подрезана), а затем стойку. В результате должна получиться ферма, представленная на рисунке 19.

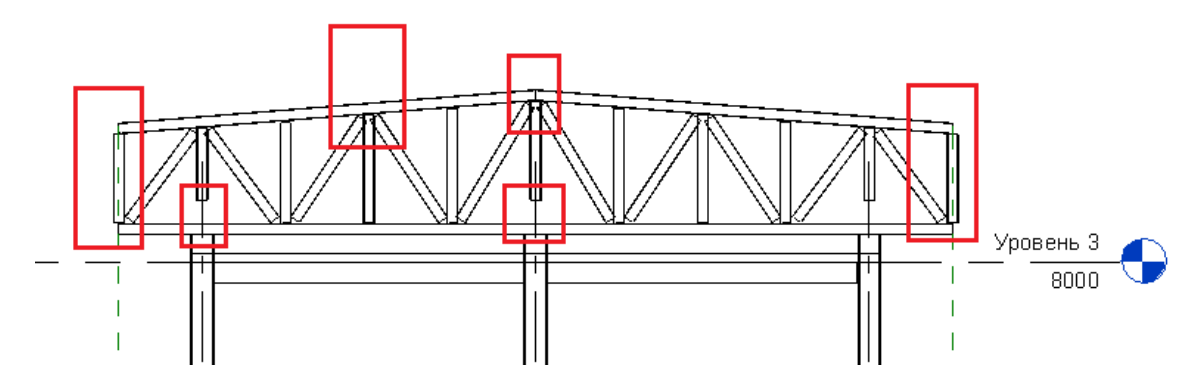

Рис. 17. Узлы фермы, подлежащие корректировке

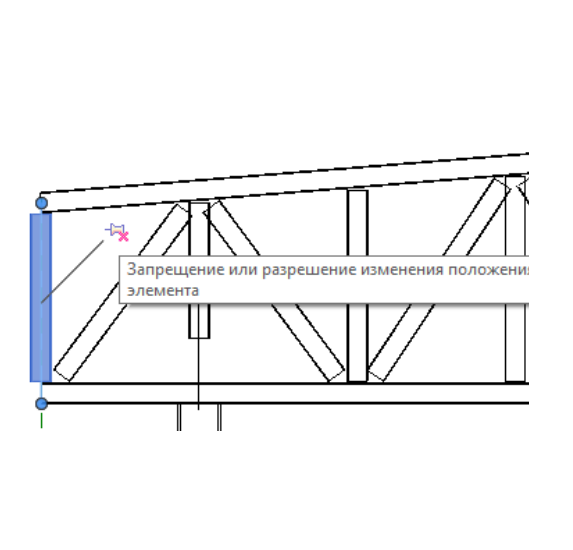

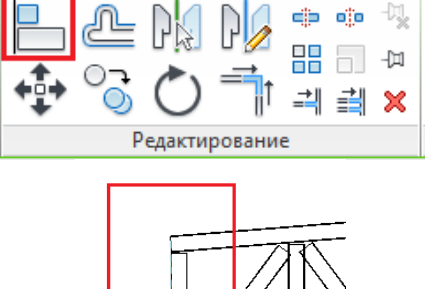

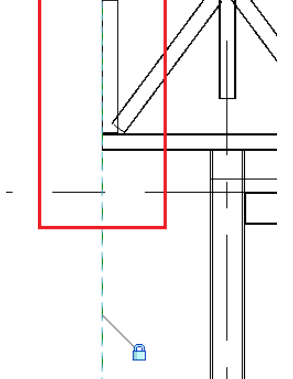

Рис. 18. Выравнивание крайних стоек

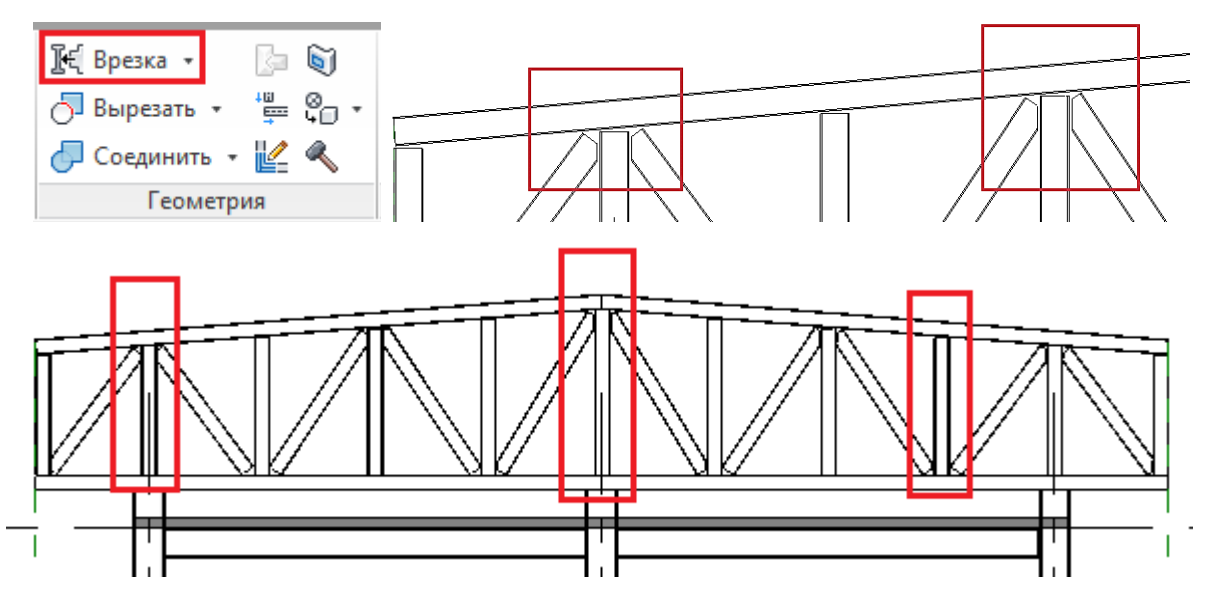

Рис. 19. Выравнивание средних стоек и формирование узлов

Перейдите на план этажа "Уровень 3" и выполните копирование созданной фермы по остальным осям (5 копий). При копировании возможно изменение геометрии стоек. Для их коррекции воспользуйтесь командой "Врезка". В результате должны получить модель, представленную на рисунке 20.

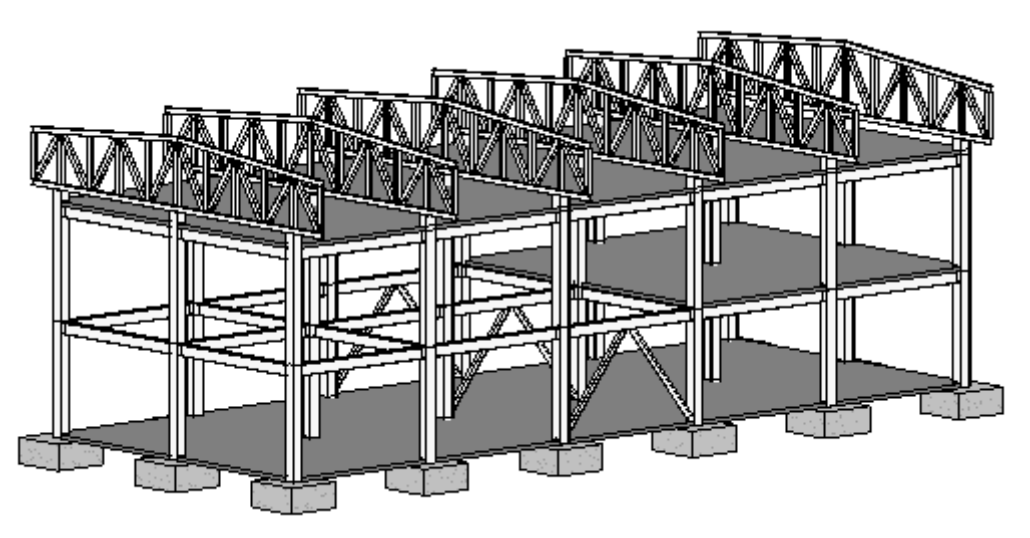

Рис. 20. Модель металлического каркаса промышленного здания

#### 3.2.11 Размещение прогонов

Загрузите семейство "C-образный профиль (ГОСТ 5267.1-90) Балки" (*Каркас несущий* <sup>⟶</sup> *Сталь* <sup>⟶</sup> *Для России*) и выберите типоразмер "14V".

Перейдите на план этажа "Уровень 3": Вкладка *Конструкция* ⟶ *Балка*. Создайте балку как показано на рисунке 21.

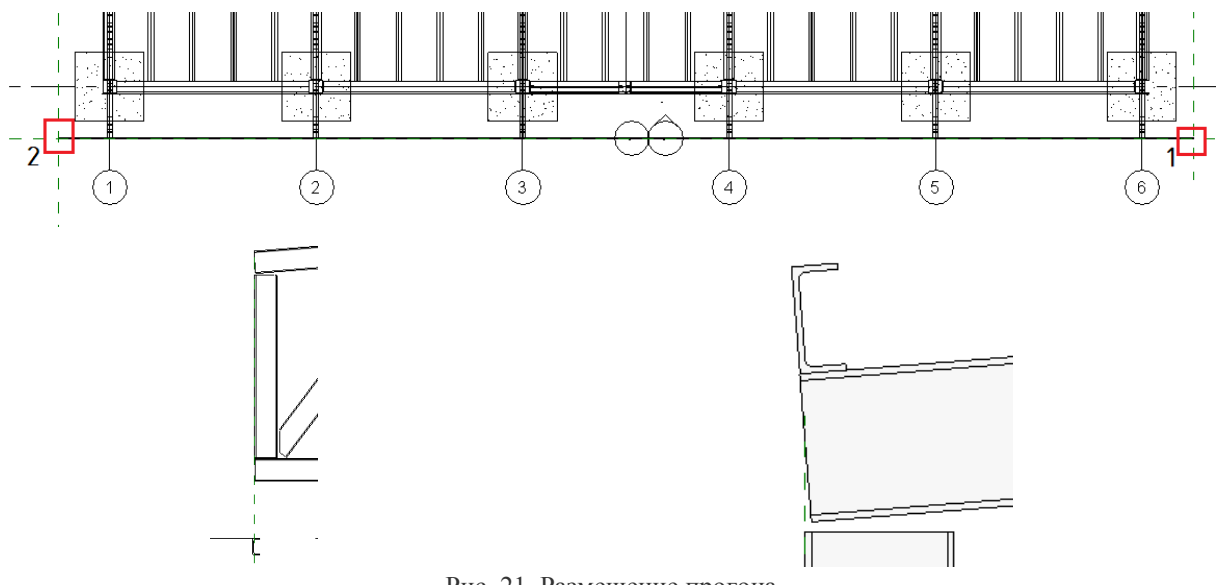

Рис. 21. Размещение прогона

Перейдите на фасад "Восточный", перенесите балку на ферму с помощью команды *Перенести* <sup>+ 1</sup> и поверните ее командой *Повернуть* (), как показано на рисунке 21.

С помощью команды *Массив*  $\Box$ , которая также находится на панели Редакти*рование*, создайте массив балок по левому скату крыши, а затем с помощью команды *Зеркало построить ось* создайте копию на противоположном скате (рисунок 22).

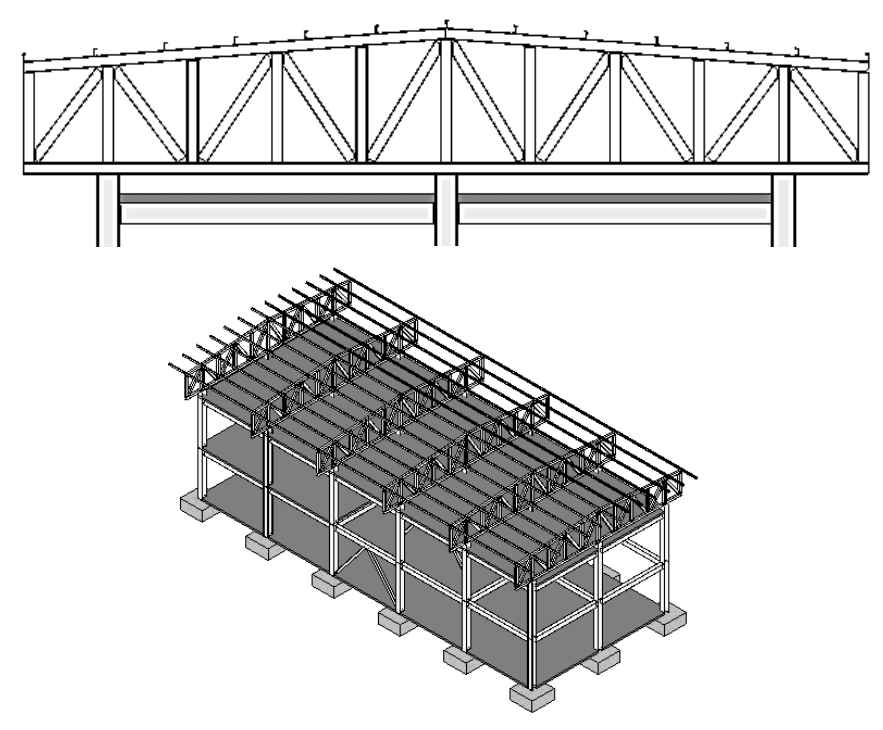

Рис. 22. Копирование прогонов

#### 3.2.12 Создание крыши

 $\text{Cos}$ дайте крышу выдавливанием: *Лента*  $\rightarrow$  Вкладка  $\rightarrow$  *Архитектура*  $\rightarrow$  Фор*мирование* <sup>⟶</sup> *Крыша* <sup>⟶</sup>*Крыша выдавливанием.* 

Для чего необходимо на одном из боковых фасадов (Восточном или Западном) задать предварительно вспомогательные плоскости, ограничивающие свесы крыши. Затем в ранее созданных вертикальных плоскостях, параллельных указанным фасадам, создать эскиз крыши и выдавить крышу по эскизу (рисунок 23).

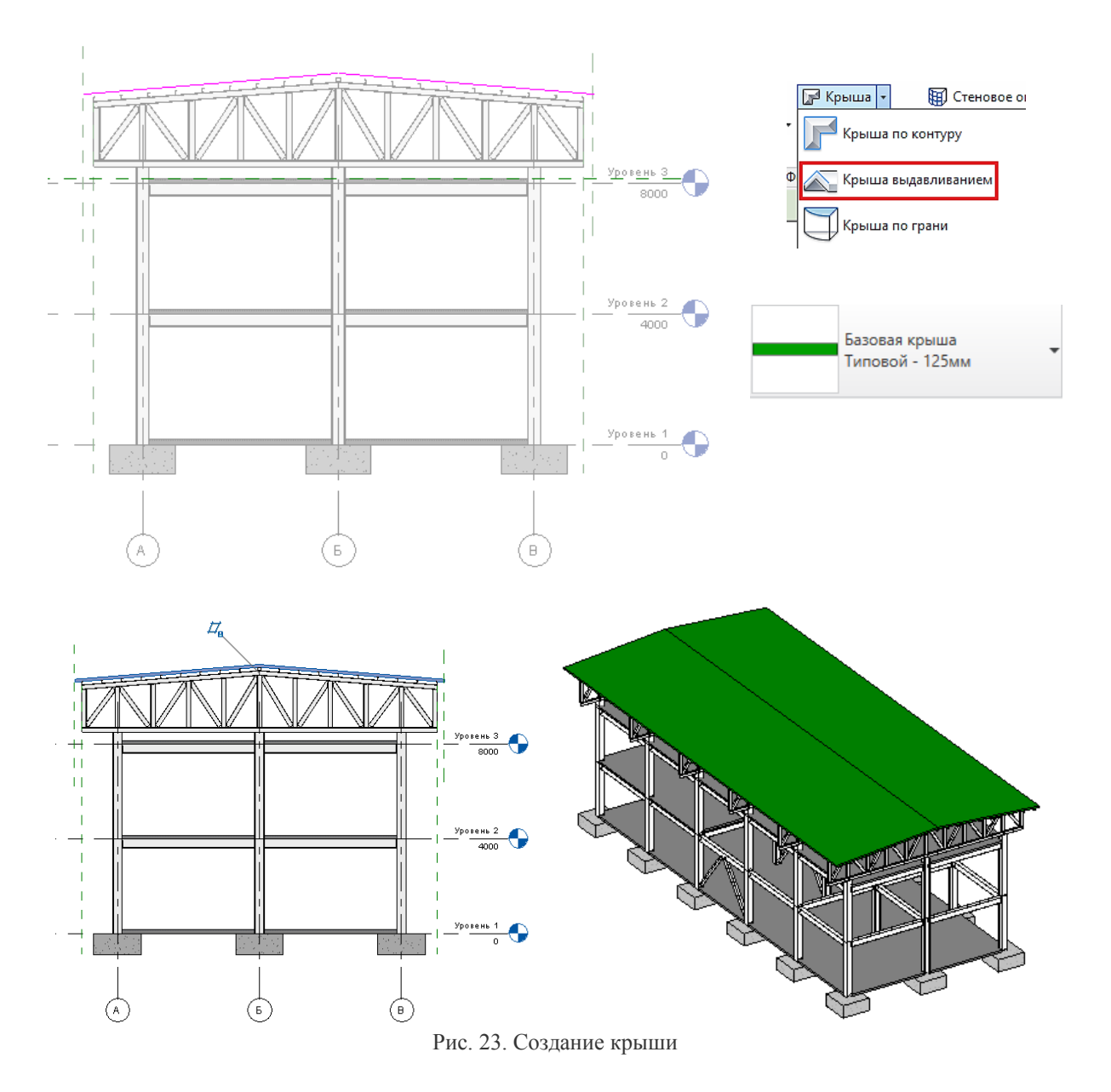

#### 3.2.13 Создание лестницы

Создайте лестницу по эскизу: Вкладка ⟶ *Архитектура* <sup>⟶</sup> *Движение* <sup>⟶</sup> *Лестница*⟶ *Лестница по эскизу.* 

Перейдите на «Уровень 1», создайте лестницу в любом месте на этаже, после чего перенесите ее в проектное положение (рисунок 24).

3.2.14 Создание наружных стен

Создание стен можно выполнить несколькими способами: сплошная стена или навесные стеновые сэндвич-панели, выполненные самостоятельно посредством создания пользовательского семейства.

Рассмотрим самый простой способ посредством выполнения следующих действий:

1. Вкладка *Архитектура* <sup>⟶</sup> *Формирование* <sup>⟶</sup> *Стена* <sup>⟶</sup> *Стена: перегородка*;

2. Внесите изменения в *Тип стены*, появившийся на панели *Свойства* по умолчанию. Панель *Свойства*  $\rightarrow$  Изменение *типа*  $\rightarrow$  Изменение *типа* (рисунок 25) – создать новый тип стены, например, «Навесные стены («Навесные панели»);

3. Затем внесите изменение в *Структуру* стены, создав наружный слой, к примеру, из профилированного листа, а внутренний в виде жесткой изоляции. Графику отображения стены на видах выберите по своему усмотрению. Примеры выбора представлены на рисунке 25;

4. Выполните построение стены, используя эскиз *Прямоугольник*, угловыми точками которого являются внешние углы угловых колонн. Стена выполняется от «Уровня 1» до «Уровня 3» со *Смещением Сверху* равным 500 мм и с *Привязкой* → *Чистовая поверхность: Внутренняя* (рисунок 26);

5. Часть наружной стены, расположенной выше «Уровня 3», постройте аналогично, присоединив к низу кровли;

6. Чтобы создать подшивную доску по низу образовавшейся пустоты от смещения верхней части стены по периметру здания (рисунок 27) необходимо с помощью инструмента *Крыша:софит* выполнить следующие действия: Вкладка *Архитектура* → Формирование → Крыша → Крыша: софит → Создать эскиз подшивной доски заданного типа (рисунок 27).

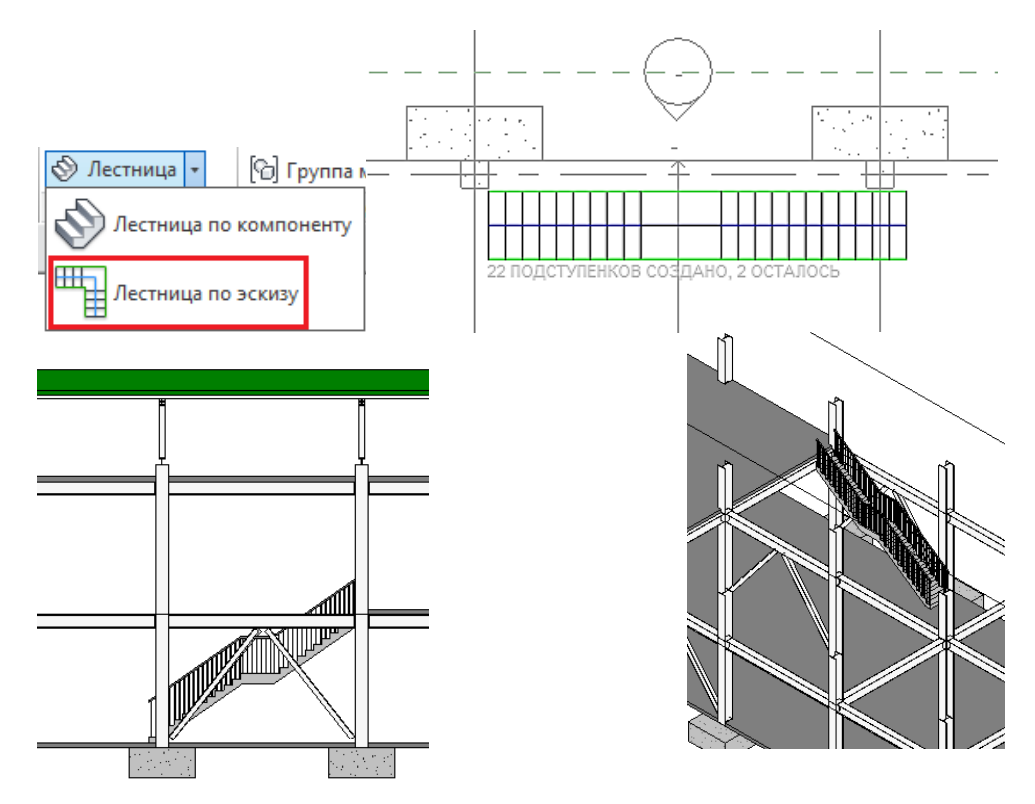

Рис. 24. Создание лестницы

#### .<br>Релактирование сборки Свойства типа Семейство: Базовая стена Навесные стены Тип: Семейство: Общая толщина: 210.0 Сист. семейство: Базовая стена Сопротивление (R): 5.7143 (м<sup>2</sup> К)/Вт Тепловая нагрузка: 0.63 кЛж/К Тип данных: Навесные стены Слои НАРУЖНАЯ СТОРОНА Функция Материал Толщина <u>| V</u> Навесные панели Отделка 1 [4]  $10.0$  $\overline{1}$ Граница сердцев ы Слои выше огибан  $0.0$ Жесткая изоляция 200.0 Структура [1] Граница сердцевины Слои ниже огибания  $0.0$  $\ket{\text{max}}$  Материалы Autodesk  $\ket{\text{max}}$  $\square \vDash$ Образцы заливки • Главная **Имя** .<br>Образец: MMar • Избранное **МАР** Избранное<br>→ Материалы Auto... ⊕<br>▼ Материалы AEC ⊕ Вертикальный 75 мм  $C<sub>OR</sub>$  $\sqrt{2}$ Сталь, нержавеющая, аустенитная |<br>| Горизонтальный 100мм Изменить... — материа<br>Габетон<br>Газ Сталь, нержавеющ... 440С, сварочная Горизонтальный 150 мм Удалить Га Древесина |<br>| Горизонтальный 50 мм Га Жидкость Сталь, нержавеющая AISI 304 Га Изоляция |<br>| Горизонтальный 75 мм Га Камень |<br>| Доска Га Керамика Сталь, нелегированная Га Кладка │кирпич фасадный - 250м <del>І‡і‡і‡і І і і і і і і і і і і і</del> Га Крыша Сталь, мягкая, сварочная  $\left|$  KNDCING WACANHHIN . 250M  $\frac{1}{\sqrt{1+\frac{1}{1+\cdots}}}}$ Merann Га Мозаика Tun ofinasua Сталь, мягкая Га Пластик ○Условный **• Моделирующий** Га Полы **ICE** | Без образца | ОК | Отмена | Справка |  $F \cdot G \cdot H$  $\overline{\bf{K}}$ Создать новый материал Копировать выбранный материал Идентификатор Графика Представление + Идентификатор Графика Представление +  $\frac{0}{\sqrt{2}}$  Типовые ▼ Тонирование  $\mathbb{C}$  D • Использовать визуальный образ Цвет RGB 19600 Прозрачность  $\overline{\mathbf{0}}$ ▼ Штриховка поверхностей Образец Горизонтальный 150. • Информация Цвет RGB 120 120 120 ▼ Типовые Цвет <mark>RGB 21000</mark> Выравнивание Выравнивание текстур... Изображение  $\blacktriangledown$  Paspes Образец Диагональ вверх (изображение не выбрано) Выведение изображения  $100$ Цвет RGB 120 120 120 Блеск  $\sqrt{50}$ Обозреватель материалов - Навесные панели  $\overline{a}$ Идентификатор Графика Представление + Материалы проекта: все  $\left\vert \mathbf{v}\right\rangle$ 日日・ • Тонирование • Использовать визуальный образ **Mag**  $\overline{\phantom{a}}$ Цвет RGB 19600 Металлическая опалубка Прозрачность  $\sqrt{10}$ Металлический слой обрешетки ▼ Штриховка поверхностей Образец Горизонтальный 150. Мягкая древесина, пиломатериалы Цвет RGB 120 120 120

Рис. 25. Создание нового типа стены

 $\blacktriangledown$  Paspes

Выравнивание Выравнивание текстур...

Образец Диагональ вверх

Цвет RGB 120 120 120

Навесные панели

Нержавеющая сталь

Парковочная полоса

Обмазка, желто-коричневая, текстурированная

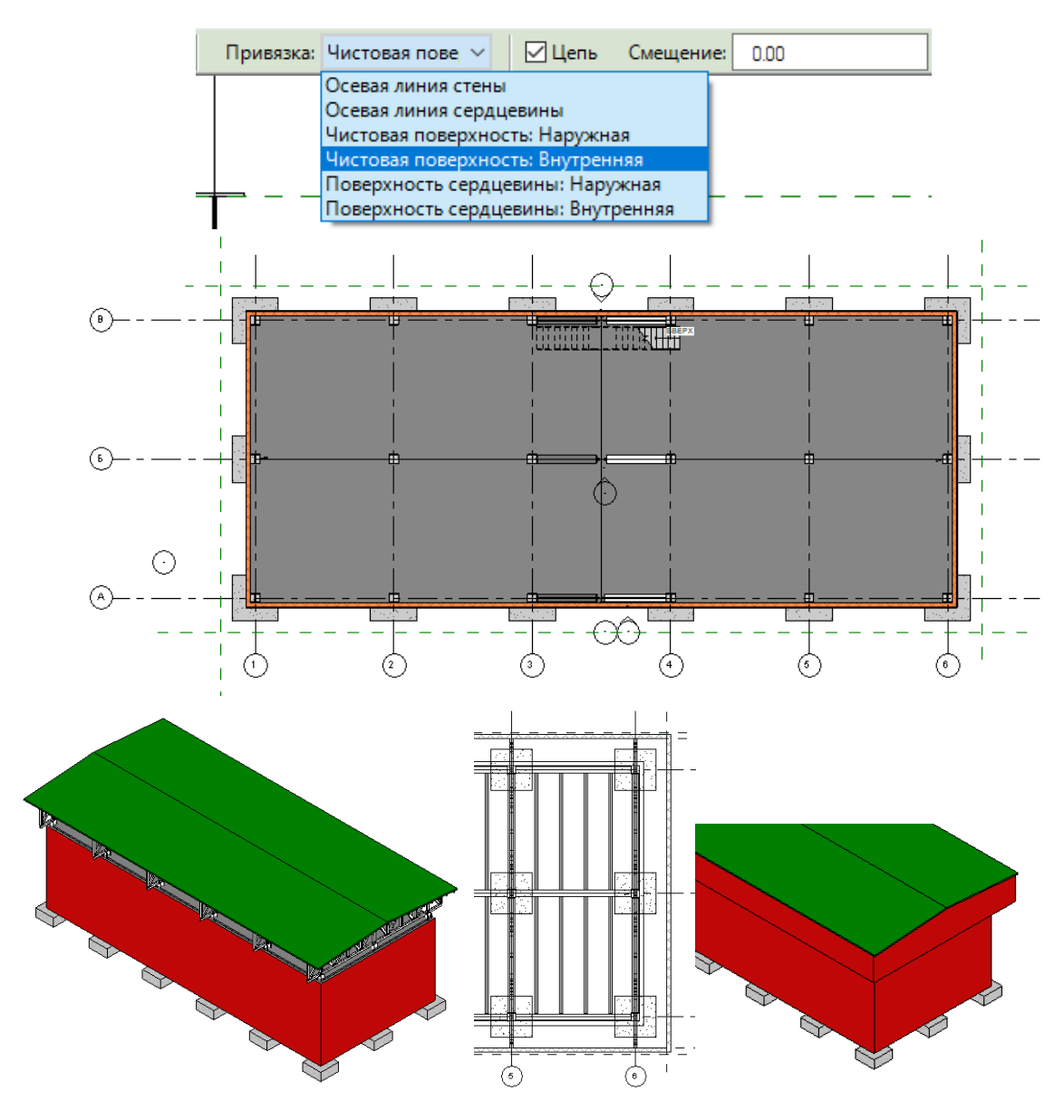

Рис. 26. Создание наружных стен

#### 3.2.15 Создание ленточного остекления и ворот

Для создания сплошного ленточного остекления следует использовать инструмент *Стена: Витраж*.

Откройте «Уровень1» и создайте по наружной продольной стене витраж, предварительно задав его тип (см. рисунок 28). При этом на панеле *Свойства* необходимо задать смещение от «Уровня1» на 1000.0. При создании витража необходимо в настройках *Свойства типа* указать *Автоматическое вложение*, чтобы было выполнено врезание витража в стену. Скопируйте остекление на «Уровень2», а затем выполните симметричное копирование остекления на противоположную продольную стену.

В диалоговом окне "Загрузить семейство" перейдите по следующему пути:

*Двери* <sup>⟶</sup>*Подъемная-Рулонная,* и задайте в настройках *Изменение типа* высоту ворот 3000 мм, а ширину 2500 мм. На «Уровне1» вставьте ворота, как показано на рисунке 28.

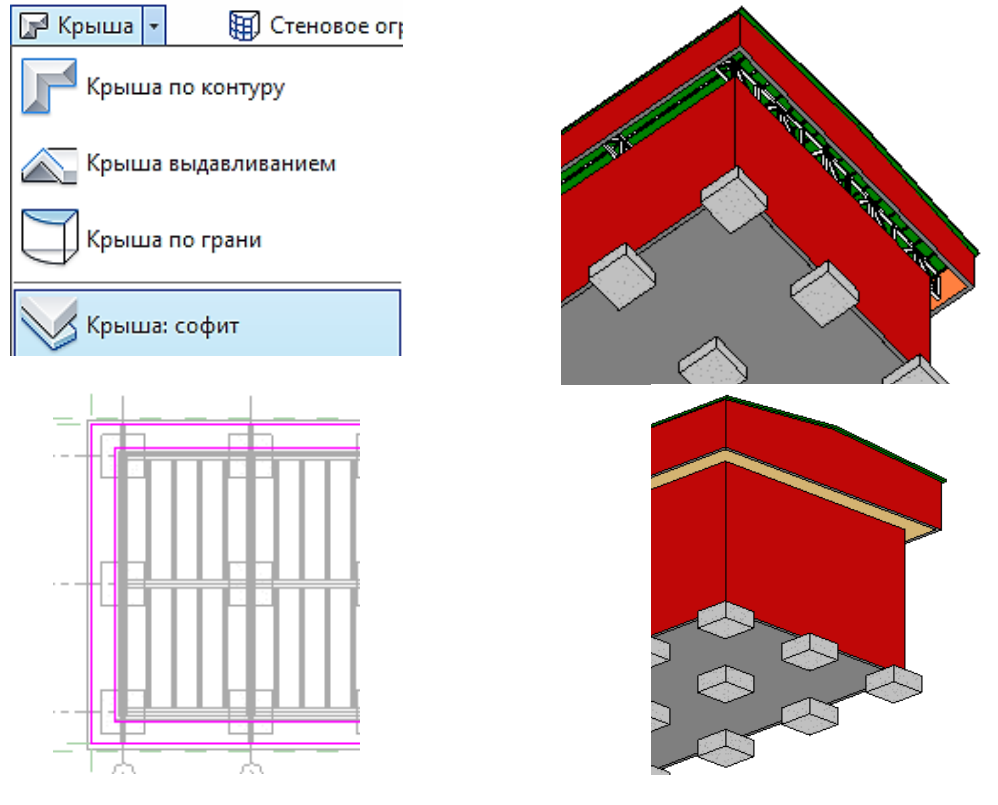

Рис. 27. Создание подшивной доски

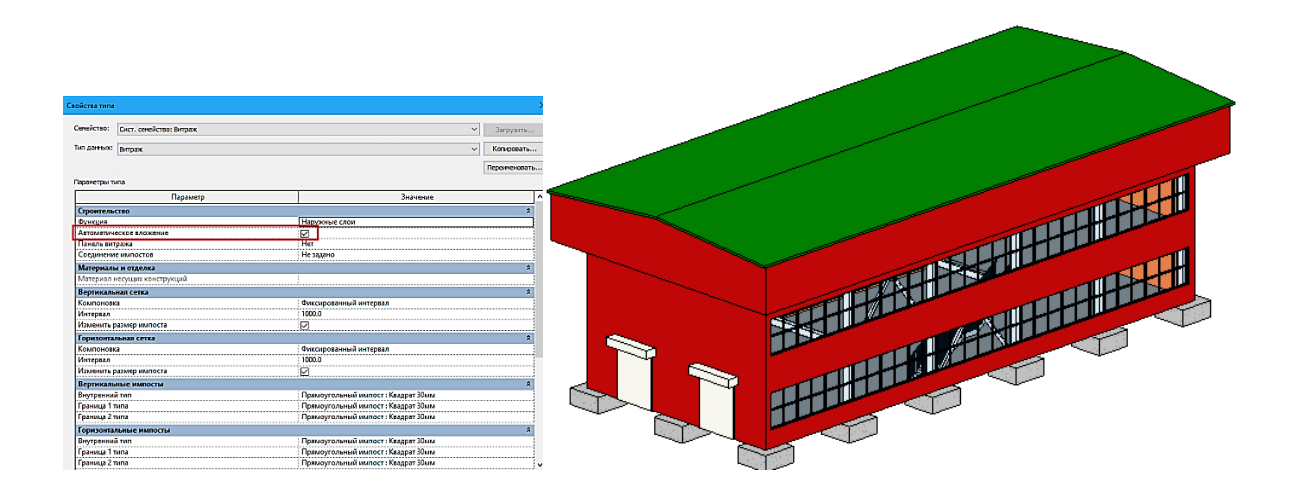

Рис. 28. Создание сплошного ленточного остекления и ворот

#### 3.2.16 Визуализация объекта

Для визуализации объекта воспользуйтесь созданием перспективного изхображения здания (в том числе, интерьера).

Откройте вид в плане (например, «Уровень1». Затем выберите панель Создание  $→$  *Вид*  $→$  3D*Bид*  $→$  *Камера*. Щелкните мышью в области рисования, чтобы разместить камеру. Переместите курсор в требуемую позицию и щелкните мышью для

ее размещения. Revit создает трехмерный вид в перспективе и назначает ему имя: 3D Вид1, 3D Вид2 и т. д. Чтобы переименовать вид, следует в *Диспетчере проектов* щелкнуть на нем правой кнопкой мыши и из контекстного меню выбрать "Переименовать" (рисунок 29).

Затем задайте построенному перспективному изображению *Параметры графики*.

#### 3.2.17 Создание топо-поверхности

Для создания топо-поверхности откройте *Диспетчер проектов* ⟶ *Планы этажей* ⟶ *Стройплощадка*.

Выберите на *Ленте* вкладку *Формообразующие и генплан* <sup>⟶</sup> панель *Создание площадки* ⟶ *Топо-поверхность*.

Топо-поверхность можно создать путем размещения точек с соответствующими им коррдинатам. По умолчанию инструмент *Разместить точку* на ленте является активным. На панели *Параметры* установите значение в поле *Отметка*. Поверхность создается по точкам и их отметкам. Выберите в раскрывающемся списке рядом с полем *Отметка* одно из значений: *Абсолютная отметка; Точки отображаются на указанной отметке; Точки можно размещать в любом месте активной области рисования*. Созданную топо-поверхность можно редактировать путем изменения значений размещенных точек или задания новых на отметке, указанной пользователем (рисунок 30).

#### 3.3 Создание рабочей документации

На основании полученных навыков при выполнении чертежа жилого дома по созданной модели выполнить архитектурно-строительный чертеж промышленного здания, включающий: план 1-го этажа, фасад в осях 1-6, разрез по лестнице, спецификацию несущих конструкций [1, 4, 7].

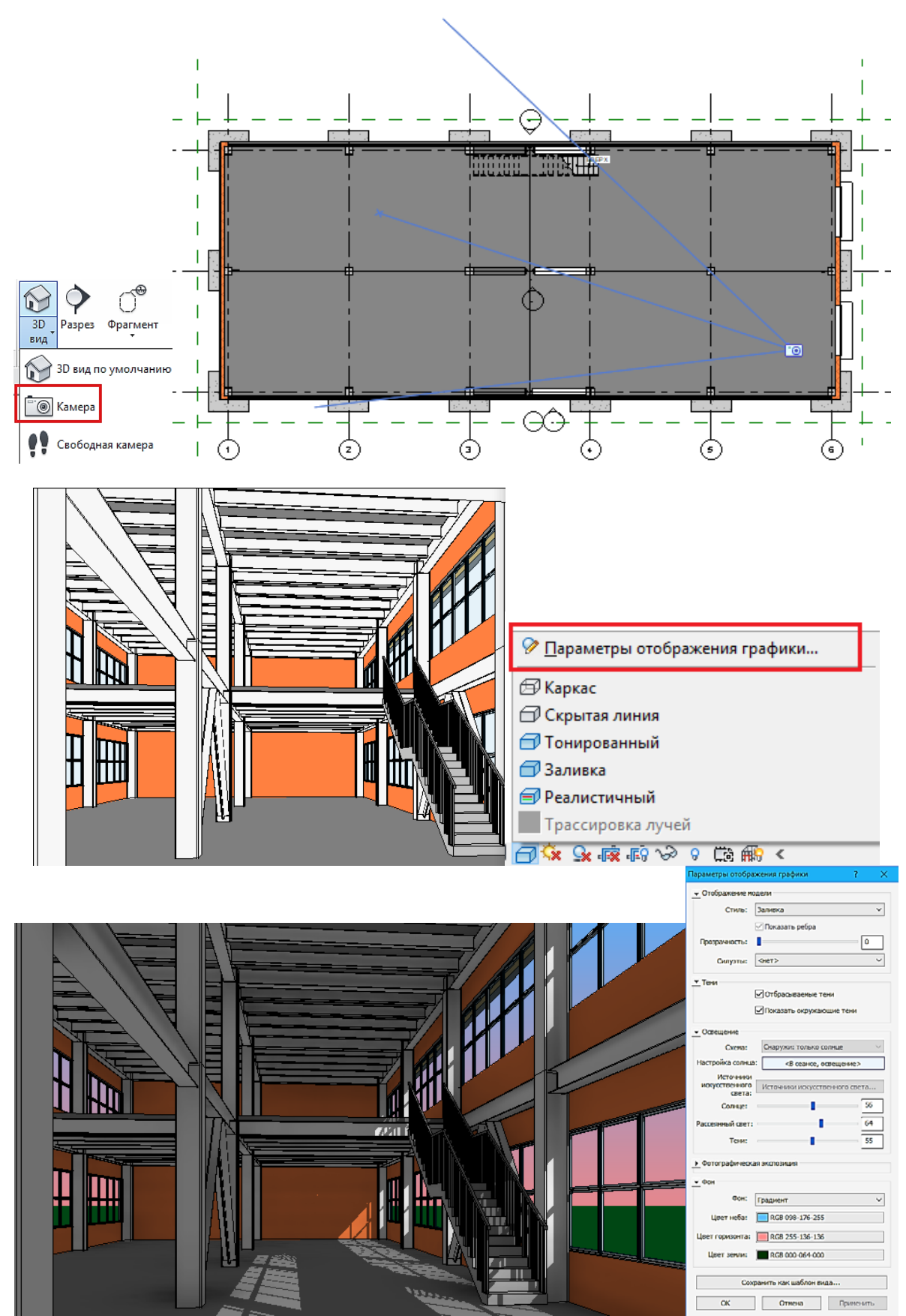

Рис. 29. Визуализация перспективного изображения интерьера

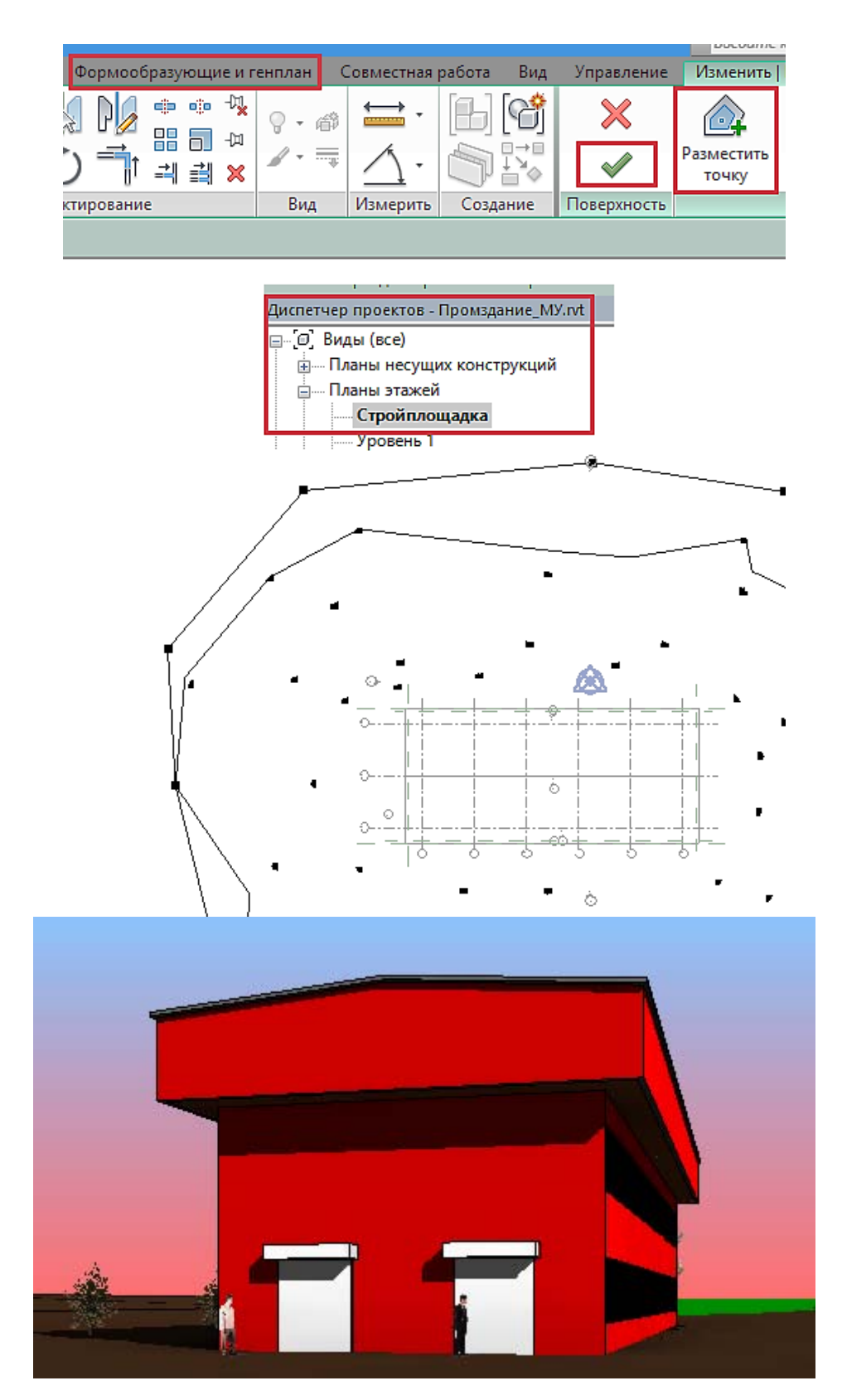

Рис. 30. Создание топо-поверхности

#### **4 КОНТРОЛЬНЫЕ ВОПРОСЫ**

- 1. Возможен ли перенос Панели быстрого доступа?
- 2. Все ли элементы можно добавить на Панель быстрого доступа?
- 3. Какого типа файла-шаблона не существует в Revit?
- 4. Можно ли изменить единицы измерений в проекте?
- 5. Сколько способов создания собственной штриховки предоставляет Revit?
- 6. Сколько типов стен есть в Revit?
- 7. На какой вкладке находится ин6струмент Стена?
- 8. Какая привязка стены настраивается автоматически, если построение ведется на 3-м

#### этаже?

- 9. Можно ли изменить базовые зависимости после создания стены?
- 10 При помощи какого инструмента можно вырезать часть стены?
- 11. Сколько видов существует на плане?
- 12. Относится ли разрез к виду?
- 13. Возможно ли, отключить видимость определенных элементов для вида?
- 14. Какой визуальный стиль позволяет сделать все объекты прозрачными?
- 15. На какой вкладке находится инструменты создания Спецификаций?
- 16. На какой вкладке находится инструмент Размер?
- 17. Возможно ли создание помещения на 3-D виде?
- 18. Возможно ли, изменить маркировку отдельного помещения?
- 19. Имеет ли Revit функцию маркировки всех элементов сразу?
- 20. Сколько типов формообразующих элементов существует в Revit?
- 21. На какой вкладке находится инструмент Двери?
- 22. Для чего нужен шаблон вида?
- 23. При помощи какого инструмента можно сменить ориентацию окна?
- 24. Что необходимо сделать для создания нового типоразмера необходимо?
- 25. Какой инструмент помогает перенести окно на новое место?
- 26. Сколько способов создания крыши существует в Revit?
- 27. На какой вкладке находятся инструменты импорта и связи с файлами различных форматов?

28. Какой инструмент рисования, при создании крыши по контуру, наиболее прост в использовании?

29. Возможно ли изменение уклона крыши?

30. Сколько типов подрезки крыши существует в Revit?

#### **БИБЛИОГРАФИЧЕСКИЙ СПИСОК**

1. Голдобина, Л.А. Архитектурно-строительный чертеж жилого дома (в системе автоматизированного проектирования AutoCad) : Методические указания по выполнению лабораторной работы / Л.А. Голдобина.– СПб. : Национальный минеральносырьевой университет «Горный», 2014. – 48 с.: ил.

2. Голдобина, Л.А. Опыт внедрения BIM технологий при подготовке бакалавров по направлению 08.03.01 «Строительство» // Всероссийская научно-практическая конференция «BIM- моделирование в задачах строительства и архитектуры», Санкт-Петербург, 29-30 марта 2018 г. Организаторы: ФГБОУ ВО СПбГАСУ. - СПб.: Санкт-Петербургский государственный архитектурно-строительный университет, 2018. - Режим доступа: https://elibrary.ru/item.asp?id=32755640

3. Голдобина, Л.А. BIM-технологии и опыт их внедрения в учебный процесс при подготовке бакалавров по направлению 08.03.01 «Строительство. - Записки Горного института. Том 224, 2017. – С. 263-272. - Режим доступа: https://elibrary.ru/item.asp?id=29040768.

4. ГОСТ 21.501-2011. СПДС. Правила выполнения рабочей документации архитектурных и конструктивных решений. – М.: Стандартинформ, 2013. – 45 с.

5. Руководство пользователя. Revit Architecture. – Autodesk, 2014.

6. Евгений Мелехов. Строительные САПР. В помощь начинающим Autodesk Revit. Режим доступа: http://www.xn----7sbk0cfdf6a.xn--p1ai/

7. Голдобина, Л.А. Информационные технологии в строительстве : Методические указания по выполнению лабораторных работ для студентов бакалавриата направления 08.03.01 / Л.А. Голдобина. – СПб. : Национальный минерально-сырьевой университет «Горный», 2015. – 45 с.: ил.

#### **ПРИЛОЖЕНИЕ А**

(*рекомендуемое*)

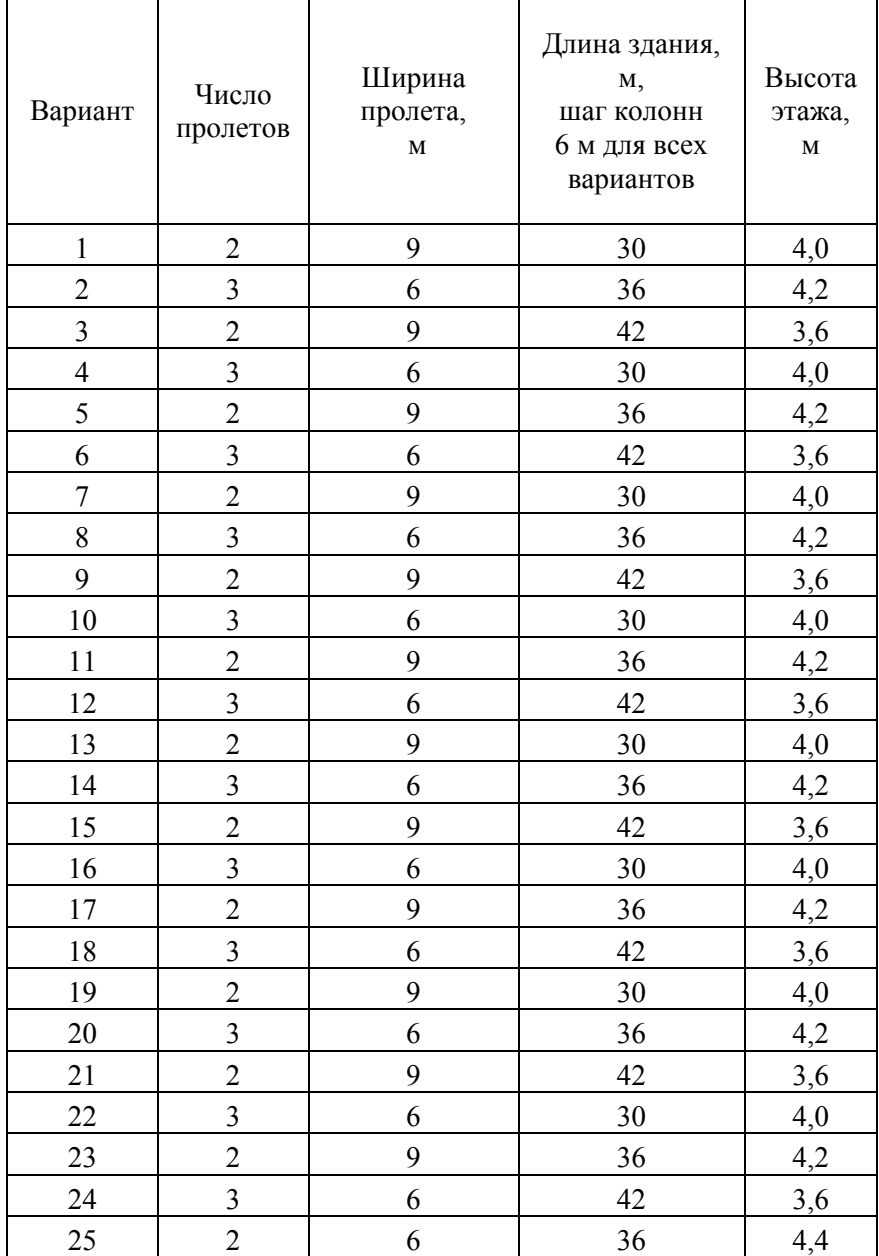

# **СОДЕРЖАНИЕ**

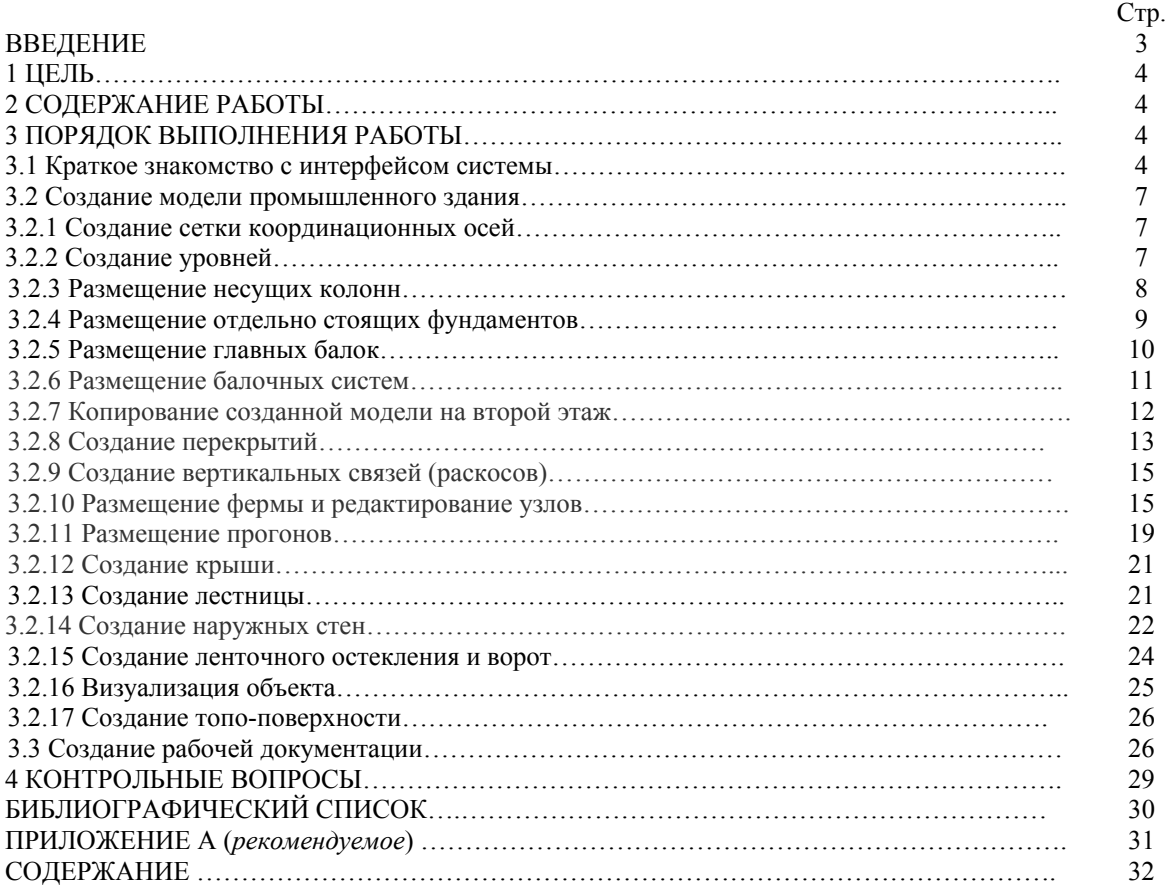

### **ИНФОРМАЦИОННЫЕ ТЕХНОЛОГИИ В СТРОИТЕЛЬСТВЕ**

*Методические указания к практическим занятиям для студентов бакалавриата направления 08.03.01* 

Сост. *Л.А. Голдобина*

Печатается с оригинал-макета, подготовленного кафедрой строительства горных предприятий и подземных сооружений

Ответственный за выпуск *Л.А. Голдобина*

Лицензия ИД № 06517 от 09.01.2002

Подписано к печати 28.10.2019. Формат  $60\times84/8$ . Усл. печ. л. 3,7 Усл.кр.-отт. 3,7. Уч.-изд.л. 3,5. Тираж 50 экз. Заказ 921. С 308.

Санкт-Петербургский горный университет РИЦ Санкт-Петербургского горного университета Адрес университета и РИЦ: 199106 Санкт-Петербург, 21-я линия, 2